# **Inicio Guía de configuración rápida**

# **MFC-J4710DW CEC**

Lea la Guía de seguridad del producto antes de configurar el equipo. A continuación, lea esta Guía de configuración rápida para una correcta configuración e instalación.

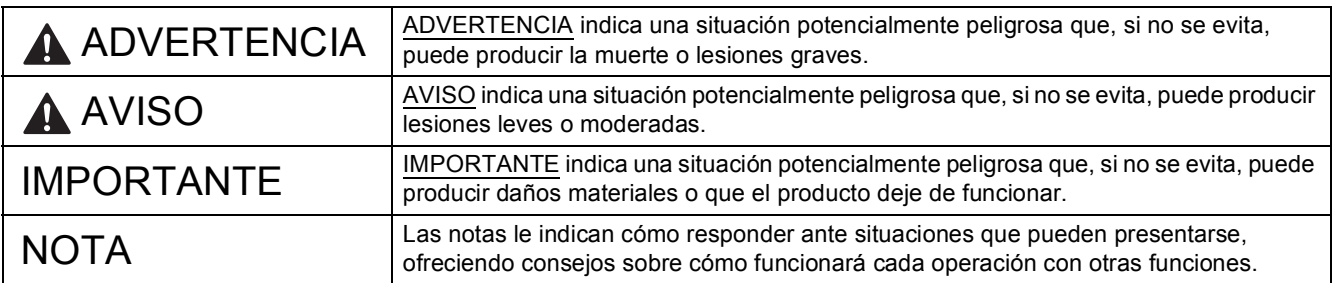

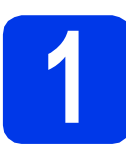

### **1 Desembalaje del equipo y comprobación de los componentes**

 *La mayoría de las ilustraciones de esta Guía de configuración rápida corresponden al modelo MFC-J4510DW*. *Los componentes incluidos en la caja pueden variar según el país*.

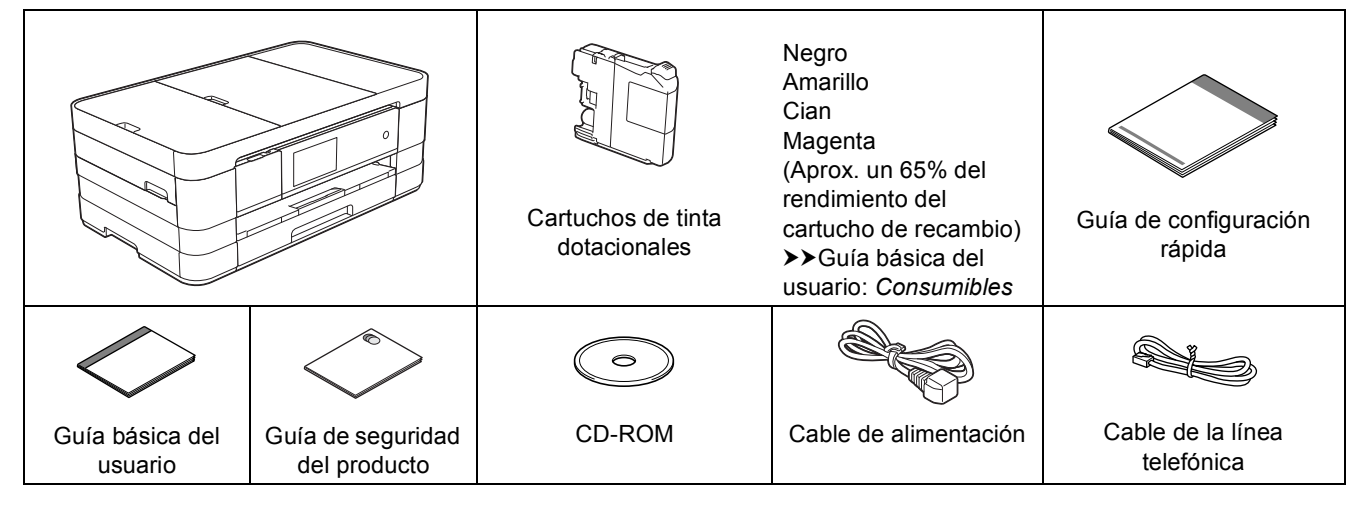

### **ADVERTENCIA**

**Para el embalaje del equipo se han empleado bolsas de plástico. Para evitar el riesgo de asfixia, mantenga estas bolsas de plástico fuera del alcance de bebés y niños. Las bolsas de plástico no son un juguete.**

### **NOTA**

- *Guarde todos los materiales de embalaje y la caja por si tuviera que trasladar el equipo.*
- *Necesita adquirir el cable de interfaz correcto para la interfaz que desea utilizar (para conexión en red o USB). Cable USB*

*Se recomienda que utilice un cable USB 2.0 (Tipo A/B) de 2 metros de largo como máximo.*

*Cable de red*

*Utilice un cable directo de par trenzado recto de categoría 5 (o superior) para la red Fast Ethernet 10BASE-T o 100BASE-TX.*

a Quite la cinta de protección y la película que cubre el equipo y retírela también de la pantalla táctil.

**b** Compruebe que estén todos los componentes.

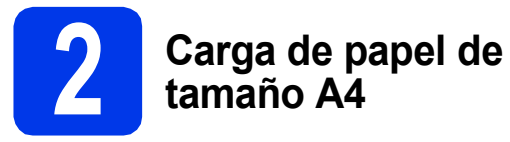

### **A** AVISO

NO traslade el equipo sujetándolo por la cubierta del escáner ni por la cubierta para el desatasco de papel. Si lo hace, se le podría resbalar el equipo de las manos. Traslade únicamente el equipo colocando las manos por debajo de este.

Para obtener información detallada, consulte *Guía de seguridad del producto*.

**a** Extraiga la bandeja de papel (para MFC-J4710DW, la bandeja de papel nº 1)  $\bullet$ completamente del equipo.

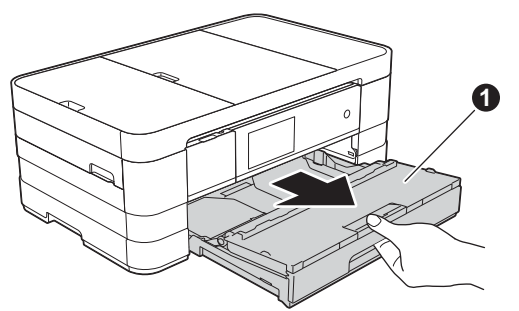

**b** Abra la cubierta de la bandeja de salida del papel  $\bullet$ .

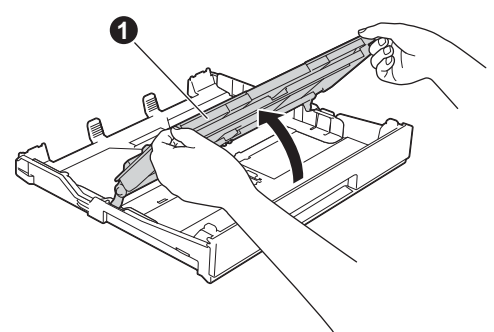

C Presione y deslice con cuidado las guías del papel  $\bigcirc$  para ajustarlas al tamaño del papel. Compruebe que la marca triangular @ de la  $g$ uía del papel  $\bigcirc$  queda alineada con la marca correspondiente al tamaño del papel que está utilizando.

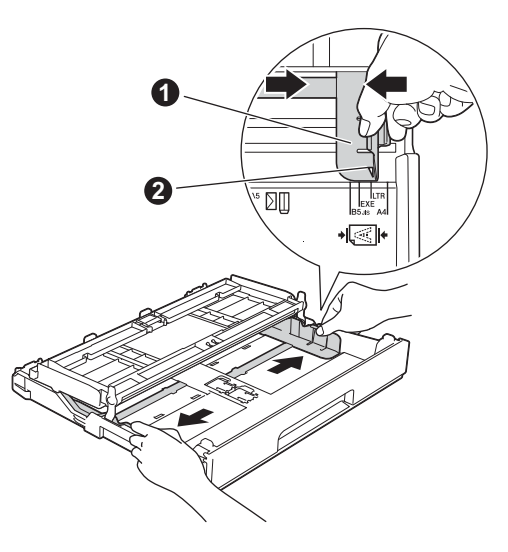

**d** Ventile bien la pila de papel para evitar que se produzcan atascos y problemas de alimentación de papel.

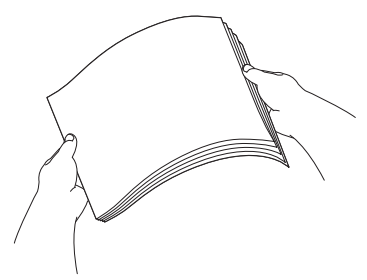

### **NOTA**

*Compruebe siempre que el papel no está curvado ni arrugado.*

e Coloque con cuidado el papel en la bandeja de papel (para MFC-J4710DW, la bandeja nº 1) con la parte de impresión hacia abajo y el extremo de la parte superior primero.

### **IMPORTANTE**

*Evite empujar el papel demasiado, puesto que podría levantarse en la parte posterior de la bandeja y provocar problemas de alimentación del papel.*

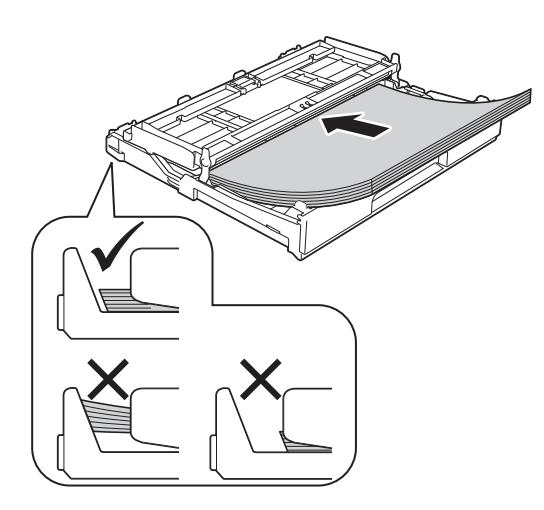

f Ajuste con cuidado las guías del papel para adaptarlas al papel. Compruebe que las guías del papel toquen los bordes del papel.

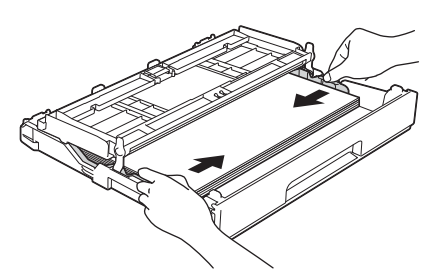

Compruebe que el papel quede plano en la bandeja y se encuentra por debajo de la marca de límite del papel  $\bigcirc$ . Cierre la cubierta de la bandeja de salida del papel.

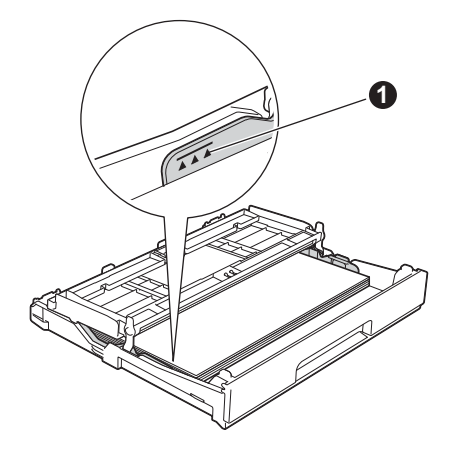

**h** *Lentamente*, coloque con firmeza la bandeja de papel en el equipo.

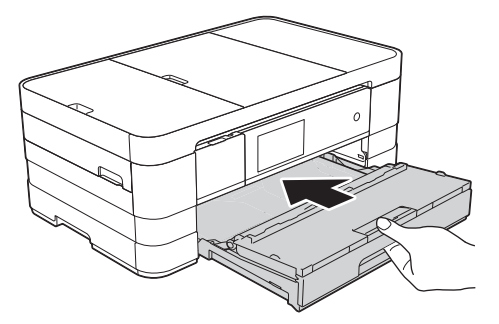

 $\overline{\phantom{a}}$  Mientras mantiene sujeta la bandeja de papel en ese lugar, extraiga el soporte de papel  $\bigcirc$ hasta que quede ajustado y, a continuación, despliegue la lengüeta de soporte del papel  $\bigcirc$ .

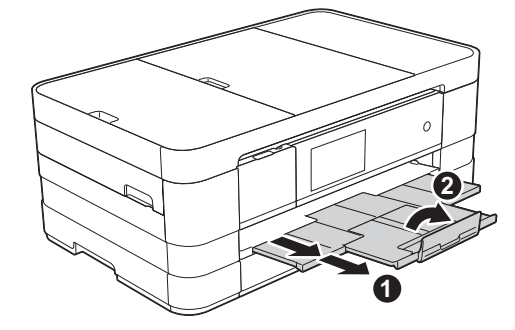

### **NOTA**

*• Para imprimir y copiar en soportes especiales,*  abra la ranura de alimentación manual <sup>o</sup> *situada en la parte posterior del equipo. Coloque cada vez una sola hoja de tamaño A3, Ledger, Legal, sobres o papel más grueso cuando utilice la ranura de alimentación manual.*

*Para obtener información detallada* > > *Guía básica del usuario:* Carga de papel en la ranura de alimentación manual

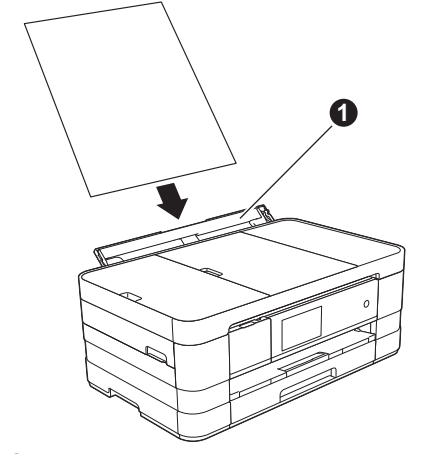

*• (MFC-J4710DW)*

*Para obtener información acerca de la bandeja nº 2 > > Guía básica del usuario:* Carga de papel en la bandeja de papel #2

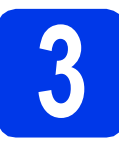

### **3** Conexión del cable de<br>del alimentación y la línea<br>telefónica **alimentación y la línea telefónica**

### **ADVERTENCIA**

- **El enchufe del equipo tiene que incorporar una toma de tierra.**
- **Dado que la conexión a tierra del equipo se realiza a través del cable de alimentación eléctrica, recomendamos que, para protegerse contra una descarga eléctrica potencialmente peligrosa a través de la red telefónica, mantenga conectado el cable de alimentación al equipo al conectar este último a una línea telefónica. De la misma manera, para protegerse en caso de cambiar de lugar el equipo, desconecte primero la línea telefónica y, a continuación, el cable de alimentación.**

### **IMPORTANTE**

*NO conecte todavía el cable USB (si lo utiliza).*

**a** Conecte el cable de alimentación.

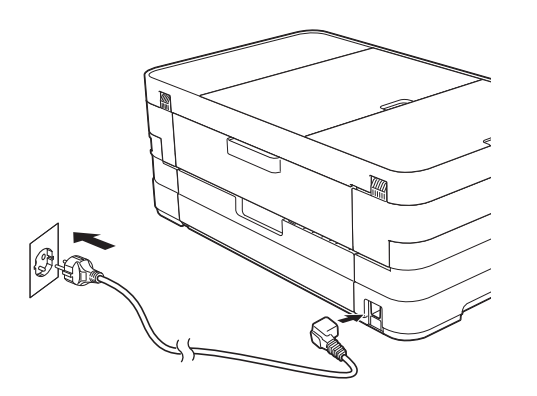

### **NOTA**

- *Si no piensa usar la función de fax del equipo, vaya al paso* [4](#page-4-0) *en la [página 5.](#page-4-0)*
- *Para prolongar la vida útil del cabezal de impresión, economizar al máximo el cartucho de tinta y mantener una impresión de calidad, no se recomienda desenchufar con frecuencia el equipo y/o dejar el equipo desenchufado durante períodos de tiempo prolongados. Se*

*recomienda utilizar*  $\circledcirc$  *para apagar el equipo.* 

*El uso de permite que el equipo reciba la alimentación eléctrica mínima, lo que garantiza una limpieza periódica del cabezal de impresión.*

**b** Levante la cubierta del escáner hasta que quede inmovilizada firmemente en la posición abierta.

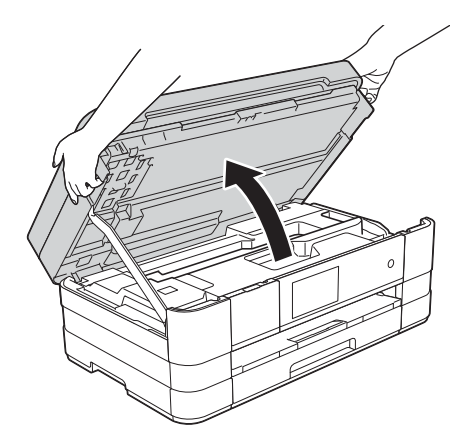

C Conecte el cable de la línea telefónica. Conecte un extremo del cable de la línea telefónica a la clavija del equipo marcada como **LINE**.

> Inserte con cuidado el cable de la línea telefónica en el canal de cables hacia la parte trasera del equipo.

> Conecte el otro extremo a una toma de pared modular.

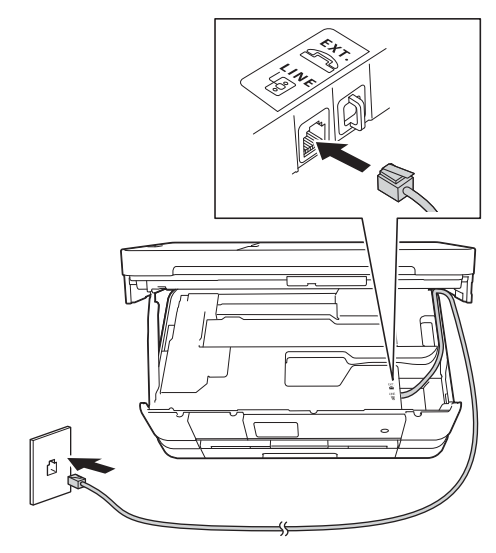

### **IMPORTANTE**

*El cable de la línea telefónica DEBE estar conectado a la clavija del equipo marcada como LINE.*

d Levante la cubierta del escáner para liberar el bloqueo **a**.

> Presione con cuidado el soporte de la cubierta del escáner  $\bullet$  y cierre la cubierta del escáner <sup>o</sup> con las dos manos.

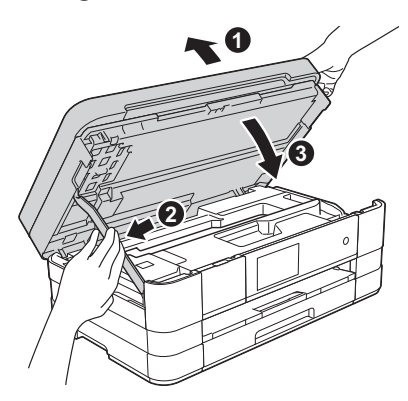

### **NOTA**

*Si comparte la línea telefónica con un teléfono externo, conéctelo tal y como se indica a continuación.*

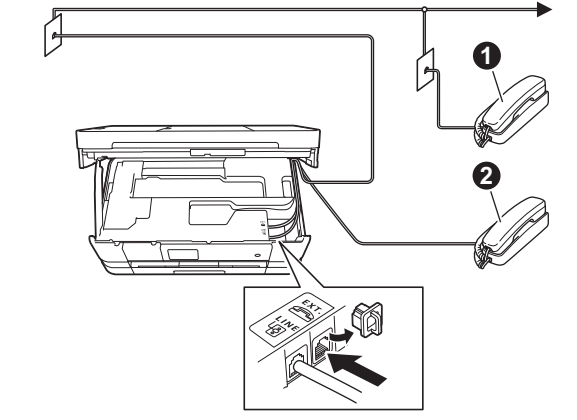

- a *Extensión telefónica*
- b *Teléfono externo*

*Asegúrese de que utiliza un teléfono externo con un cable cuya longitud no supere los 3 metros.*

### **NOTA**

*Si comparte una línea telefónica con un contestador automático externo, conéctelo tal y como se indica a continuación.*

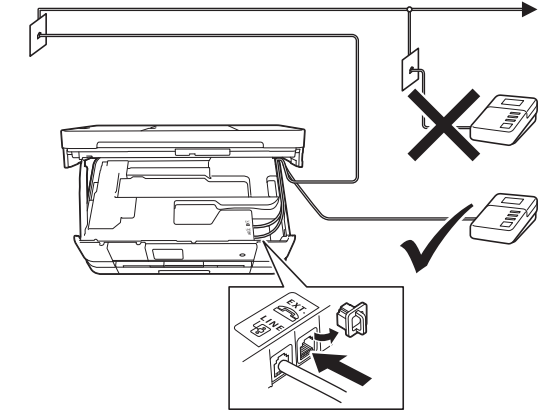

*Configure el modo de recepción en Contestador ext. si dispone de un contestador automático externo. Consulte* [Selección de un modo](#page-7-0)  de recepción *[en la página 8](#page-7-0). Información detallada*  uu*Guía básica del usuario:* Conexión de un TAD externo (contestador automático)

<span id="page-4-0"></span>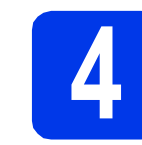

## **4 Especificación del país**

a Compruebe que el equipo esté encendido

Pulse OK.

- <span id="page-4-2"></span>conectando el cable de alimentación. **b** Pulse su país Spain (España) o Portugal.
	- Set Country .<br>Snain Portugal OK
- C Si en la pantalla LCD aparece el país correcto, pulse Yes (Sí) y, a continuación, vaya al paso **[d](#page-4-1)**. O bien, pulse No, a continuación, vaya al paso **[b](#page-4-2)** y vuelva a seleccionar el país.

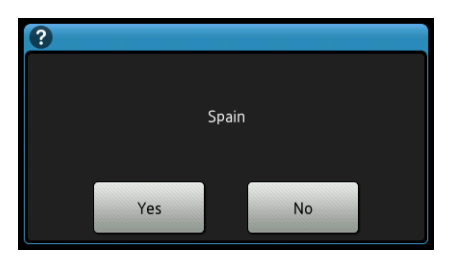

<span id="page-4-1"></span>**d** Una vez que en la pantalla LCD aparezca Accepted (Aceptado) durante unos segundos, el equipo se reiniciará automáticamente.

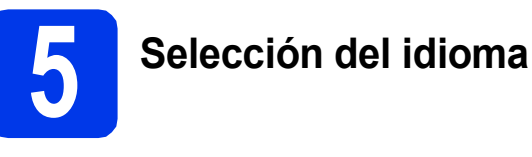

- **a** Pulse el idioma de su preferencia. Pulse OK.
- **D** Pulse Yes  $(Si)$  o No.

### **NOTA**

*Si especifica un idioma incorrecto, puede cambiarlo después de ajustar la fecha y la hora. (*uu*Guía avanzada del usuario:* Cambio del idioma de la pantalla LCD*)*

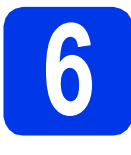

### **6 Instalación de los cartuchos de tinta**

### **A** AVISO

Si le entra tinta en los ojos, láveselos con agua inmediatamente y consulte a un médico si está preocupado.

### **NOTA**

*Asegúrese de instalar primero los cartuchos de tinta dotacionales incluidos con el equipo.*

a Compruebe que el equipo esté encendido. En la pantalla táctil aparecerá Sin cartucho de tinta.

### **NOTA**

*Puede ajustar el ángulo del panel de control levantándolo. Cuando baje el panel de control, asegúrese de pulsar el botón de liberación* a *que se encuentra detrás de la marca.*

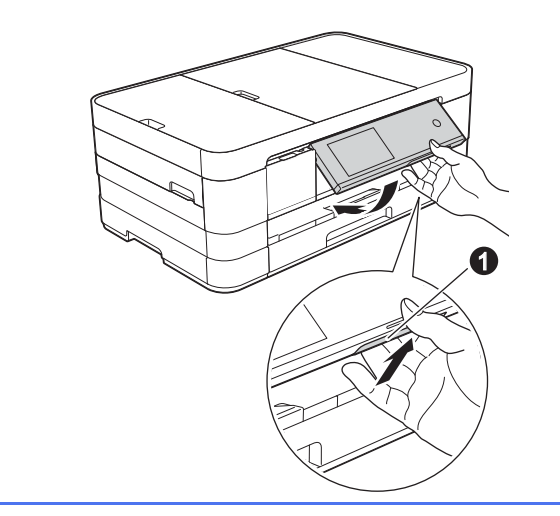

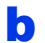

 $\bullet$  Abra la cubierta del cartucho de tinta  $\bullet$ .

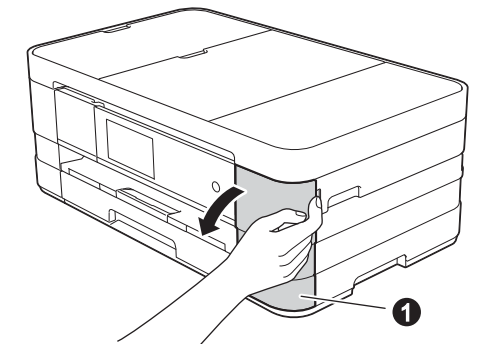

C Extraiga la pieza de protección de color narania  $\bullet$ .

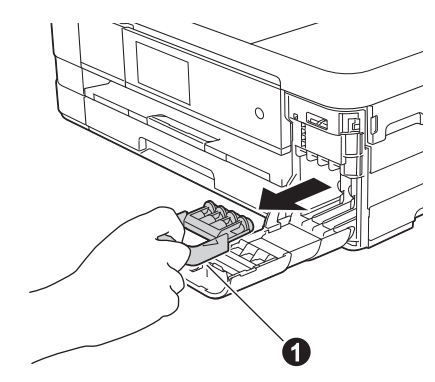

### **NOTA**

*No se deshaga de la pieza de protección naranja. La necesitará en caso de que transporte el equipo.*

d Desembale el cartucho de tinta. Gire hacia la izquierda la palanca de liberación verde situada en el embalaje de protección naranja  $\bigcirc$  hasta que quede ajustada para quitar el sellado al vacío. A continuación, retire el embalaje de protección naranja  $\bullet$  como se muestra en la ilustración.

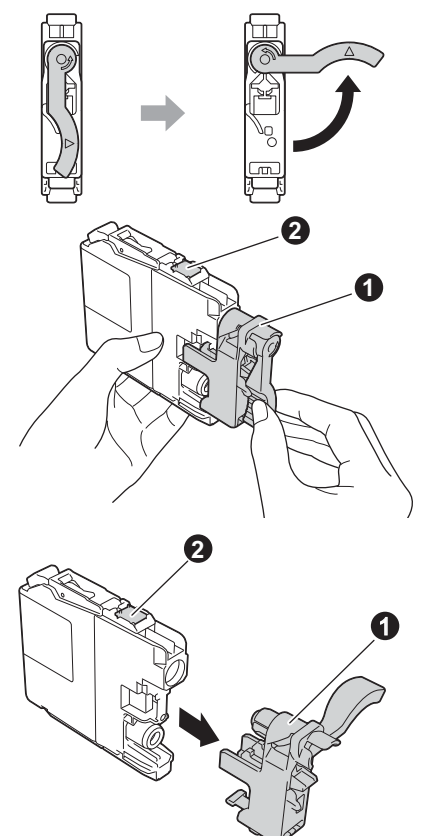

### **IMPORTANTE**

- *NO agite los cartuchos de tinta. Si se mancha la piel o la ropa con tinta, lávela con jabón o detergente inmediatamente.*
- *NO toque el cartucho por la zona indicada con* b*, puesto que esto puede hacer que el equipo no funcione con el cartucho.*

compruebe que el color del adhesivo  $\bullet$  se corresponde con el color del cartucho  $\bullet$  como se indica en el diagrama siguiente. Instale cada cartucho de tinta en la dirección de la flecha que aparece en la etiqueta.

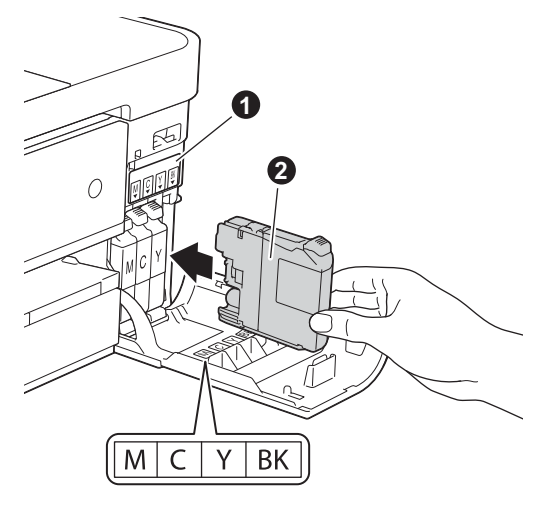

f Empuje suavemente la parte posterior del cartucho de tinta marcada como "PUSH" (EMPUJAR) hasta que se levante la palanca del cartucho. Una vez instalados todos los cartuchos de tinta, cierre la cubierta del cartucho de tinta.

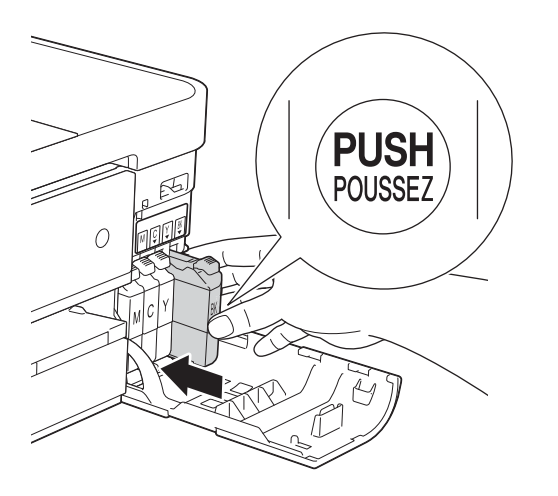

### **NOTA**

*El equipo preparará el sistema de tubos de tinta para la impresión. Este proceso tarda unos cuatro minutos. No apague el equipo.*

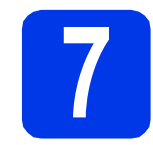

# **7 Comprobación de la calidad de impresión**

### **NOTA**

*Compruebe que hay papel en la bandeja de papel (para MFC-J4710DW, la bandeja nº 1) para la configuración inicial.*

a Una vez finalizado el proceso de preparación, en la pantalla táctil aparece Coloque papel y pulse [OK].

Pulse OK.

- **b** Compruebe la calidad de los cuatro bloques de color en la hoja. (negro/amarillo/cian/magenta)
- C Si todas las líneas aparecen claras y visibles, pulse Sí para finalizar la comprobación de calidad y, a continuación, vaya al paso siguiente.

Bien

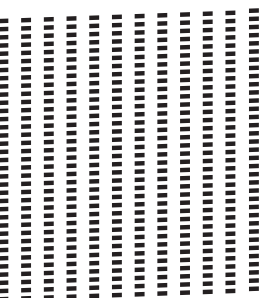

Si observa que faltan líneas cortas, pulse  $No$  v siga los pasos indicados en la pantalla táctil.

Mal

Ē 

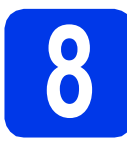

### **8** Configuración de los<br>**8** ajustes del papel<br>(MFC-J4710DW) **ajustes del papel (MFC-J4710DW)**

Para que su equipo ofrezca la mejor calidad de impresión y alimente el tamaño de papel correcto, el tipo y el tamaño del papel deben configurarse de forma que coincidan con el papel que hay en la bandeja.

Para obtener información detallada acerca de los tipos y tamaños del papel compatibles  $\rightarrow$ Guía básica del usuario: *Tamaño y tipo de papel*

### **NOTA**

*Puede modificar la bandeja predeterminada que utiliza el equipo para imprimir las copias o los faxes recibidos. (>> Guía básica del usuario:* Uso de bandeja en el modo Copia *o* Uso de bandeja en el modo Fax*)*

- **a** Cuando la pantalla táctil muestre Ajuste de la bandeja, pulse Ajuste de la bandeja para configurar el tipo y el tamaño del papel.
- **b** Pulse Bandeja #1 para configurar el tipo y el tamaño de papel en la bandeja n.º 1 o pulse Bandeja #2 para configurar el tamaño de papel en la bandeja n.º 2.
- $\mathbf C$  Pulse el tipo y el tamaño de papel que vaya a utilizar.
- d Pulse OK.

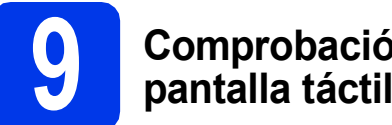

**9 Comprobación de la pantalla táctil**

La pantalla táctil muestra información sobre la operación en pantalla y el uso de la ranura de alimentación manual. Revise esta información y continúe con el paso siguiente. Para obtener información detallada, consulte la *Guía básica del usuario*.

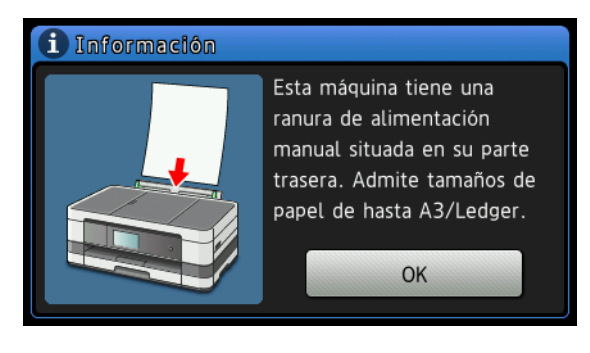

## <span id="page-7-0"></span>**10 Selección de un modo de recepción**

Existen cuatro tipos posibles de modos de recepción: Sólo fax, Fax/Tel, Manual y

Contestador ext.

▶▶Guía básica del usuario: *Uso de los modos de recepción*

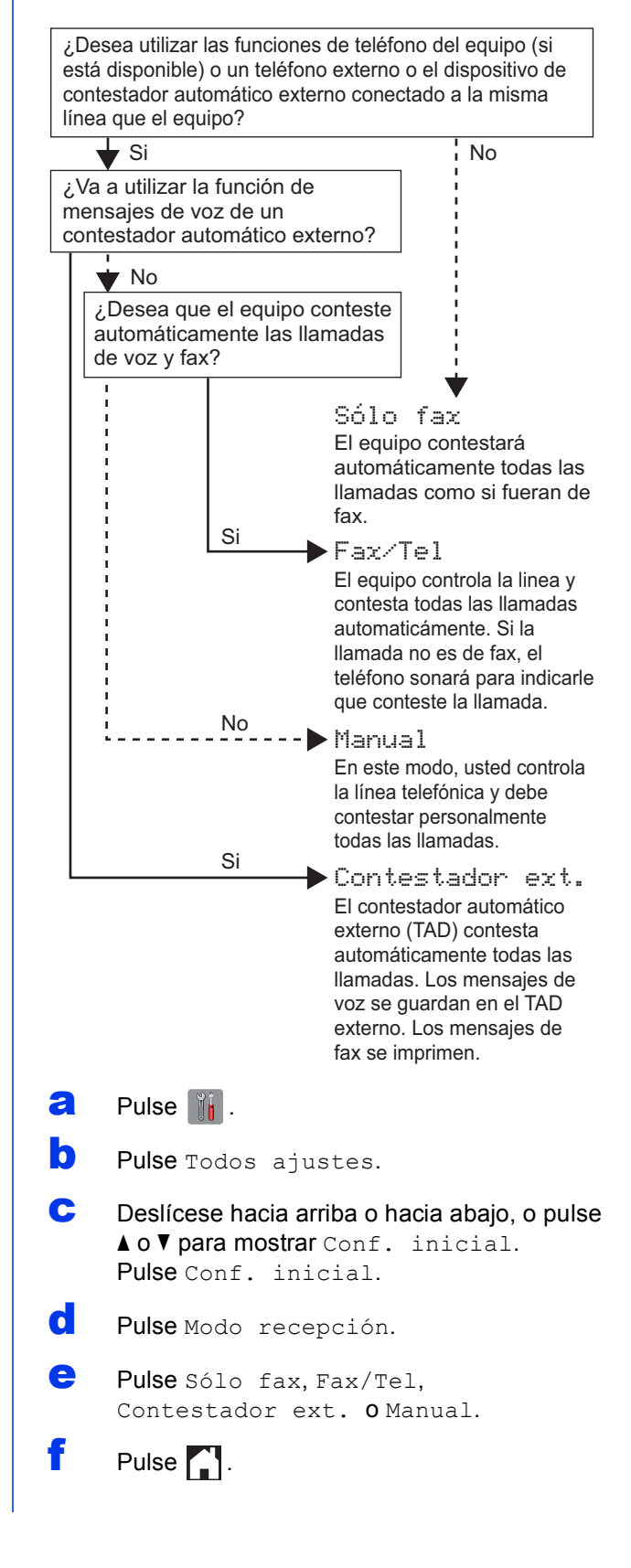

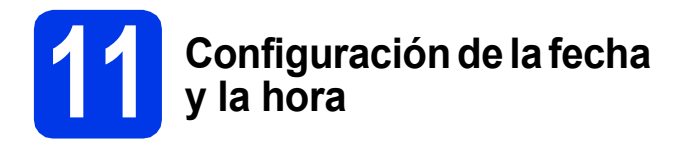

El equipo muestra la fecha y la hora, y si se ha configurado el ID estación, lo añadirá a cada fax que se envíe.

- $\overline{a}$  Pulse  $\overline{a}$ .
- **D** Pulse **(2** 00:00 01.01.2012 (Fecha y hora).
- C Pulse Fecha.
- de Introduzca los dos últimos dígitos del año en la pantalla táctil y, a continuación, pulse OK.

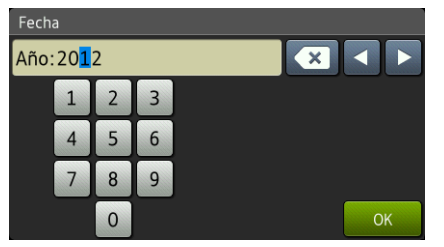

(por ejemplo, introduzca 1 2 para 2012).

- e Repita la operación para el mes y el día.
- Pulse Hora.
- Introduzca la hora en la pantalla táctil en formato de 24 horas.
- **h** Pulse  $OKy$ , a continuación, pulse  $\blacksquare$ .

### **12** Introducción de la<br>
(ID estación)<br>
(ID estación) **información personal (ID estación)**

Guarde su nombre y número de fax para que aparezcan impresos en todas las páginas de los faxes que envíe.

Información acerca de cómo introducir texto  $\rightarrow$  Guía básica del usuario: *Introducción de texto*

- $\overline{a}$  Pulse  $\overline{a}$ .
- **b** Pulse Todos ajustes.
- C Deslícese hacia arriba o hacia abajo, o pulse  $\blacktriangle$  o  $\nabla$  para mostrar Conf. inicial. Pulse Conf. inicial.
- d Pulse ID estación.
- **e** Pulse Fax.
	- Introduzca el número de fax (20 dígitos como máximo) en la pantalla táctil y, a continuación, pulse OK.
- **g** Pulse Nombre.
- **h** Escriba el nombre (20 caracteres como máximo) utilizando la pantalla táctil y, a continuación, pulse OK.

### **NOTA**

- *Pulse para desplazarse cíclicamente por letras, números y caracteres especiales. (Los caracteres disponibles pueden ser diferentes dependiendo del país).*
- *Si ha introducido un número o un carácter incorrectamente y desea cambiarlo, pulse*  d *o* c *para situar el cursor en el número o*

*carácter incorrecto. Pulse* **x y** vuelva a *introducir el número o carácter correcto.*

 $\blacksquare$  Pulse  $\blacksquare$ .

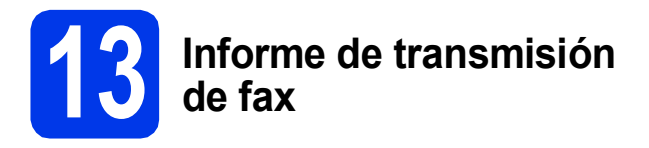

El equipo Brother cuenta con un Informe Verificación de la transmisión que puede utilizarse como confirmación del envío de un fax. Este informe detalla el nombre o el número de fax del destinatario, la fecha, la hora y la duración de la transmisión, el número de páginas enviadas y si la transmisión se ha realizado correctamente.

Instrucciones sobre el uso de esta función >> Guía básica del usuario: *Informe Verificación de la transmisión*

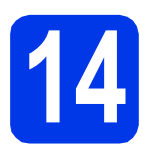

### **14** Configuración del modo<br>
pulsos<br>
pulsos **de marcación por tonos o pulsos**

El equipo ya está configurado para el servicio de marcación por tonos. Si dispone de un servicio de marcación por pulsos (rotativo), debe cambiar el modo de marcación.

- $\overline{a}$  Pulse  $\overline{\mathbb{I}}$ .
- **b** Pulse Todos ajustes.
- C Deslícese hacia arriba o hacia abajo, o pulse  $\triangle$  o  $\nabla$  para mostrar Conf. inicial. Pulse Conf. inicial.
- d Pulse Tono/Pulsos.
- e Pulse Pulsos (o Tonos).
- f Pulse .

# **15 Configuración del tipo de línea telefónica**

Si conecta el equipo a una línea con PBX o RDSI para enviar y recibir faxes, será necesario cambiar el tipo de línea telefónica realizando los siguientes pasos.

- $\overline{a}$  Pulse  $\overline{a}$ .
- **b** Pulse Todos ajustes.
- C Deslícese hacia arriba o hacia abajo, o pulse  $\triangle$  o  $\nabla$  para mostrar Conf. inicial. Pulse Conf. inicial.
- **d** Deslícese hacia arriba o hacia abajo, o pulse  $\blacktriangle$  o  $\blacktriangledown$  para mostrar Conex. Telef. Pulse Conex. Telef.
- e Pulse Normal, PBX o RDSI. Pulse el tipo de línea telefónica que desee.

### **NOTA**

*Si selecciona PBX, el equipo le pedirá que configure el prefijo de marcación.* >> Guía básica *del usuario:* Configuración del tipo de línea telefónica

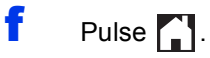

### **NOTA**

### *PBX y TRANSFERENCIA*

*El equipo está ajustado inicialmente en Normal, lo cual permite que el equipo se conecte a una línea estándar PSTN (Red telefónica pública). No obstante, muchas oficinas utilizan un sistema telefónico centralizado o una centralita privada (PBX). Puede conectar el equipo a la mayor parte de tipos de PBX. La función de rellamada del equipo permite la rellamada por interrupción temporizada (TBR). La TBR funciona con la mayoría de los sistemas PBX, lo cual le permite acceder a una línea exterior o transferir llamadas a otra extensión. La característica funciona cuando se pulsa R en la pantalla táctil.*

### **16** Configuración de la<br> **16** telefónica (VoIP) **compatibilidad de la línea telefónica (VoIP)**

Si conecta el equipo a un servicio VoIP (a través de Internet), deberá modificar la configuración de compatibilidad.

### **NOTA**

*En caso de que utilice una línea telefónica analógica, puede omitir este paso.*

- $\overline{a}$  Pulse  $\overline{a}$ .
- **b** Pulse Todos ajustes.
- C Deslícese hacia arriba o hacia abajo, o pulse  $\blacktriangle$  o  $\nabla$  para mostrar Conf. inicial. Pulse Conf. inicial.
- **d** Deslícese hacia arriba o hacia abajo, o pulse  $\blacktriangle$  o  $\nabla$  para mostrar Compatibilidad. Pulse Compatibilidad.
- e Pulse Básica(paraVoIP).
- $f$  Pulse  $\blacksquare$ .

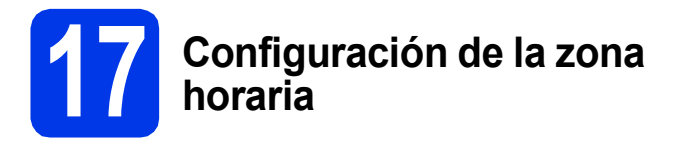

Puede configurar en el equipo la zona horaria correspondiente a su ubicación.

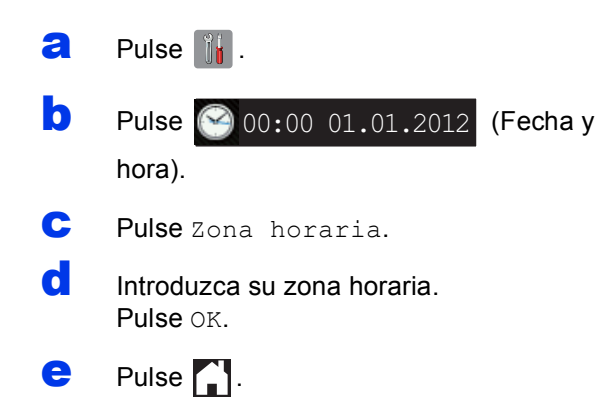

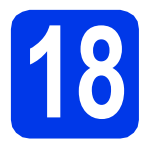

## **18 Selección del tipo de conexión**

Estas instrucciones de instalación están indicadas para Windows® XP Home, XP Professional, XP Professional x64 Edition, Windows Vista®, Windows® 7 y Mac OS X v10.5.8, 10.6.x y 10.7.x.

### **NOTA**

- *Para Windows Server® 2003/2008/2008 R2, los controladores pueden encontrarse en la página de descargas correspondiente a su modelo en [http://solutions.brother.com/.](http://solutions.brother.com/)*
- *Si el ordenador no tiene una unidad de CD-ROM, puede descargar los controlares, los manuales y las utilidades más recientes para su modelo desde Brother Solutions Center en la dirección [http://solutions.brother.com/.](http://solutions.brother.com/) Algunas aplicaciones de software incluidas en el CD-ROM pueden no estar disponibles como descarga.*

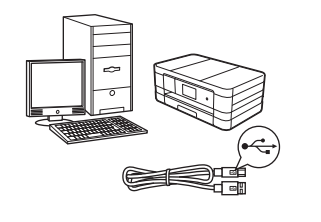

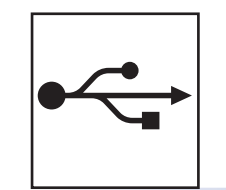

# **Para cable de interfaz USB**

Windows®, vaya a la [página 14](#page-13-0) Macintosh, vaya a la [página 17](#page-16-0)

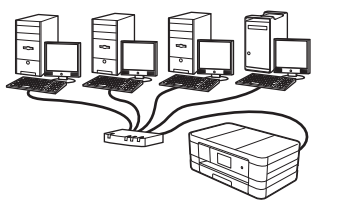

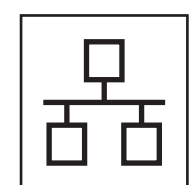

## **Para red cableada**

Windows®, vaya a la [página 20](#page-19-0) Macintosh, vaya a la [página 24](#page-23-0)

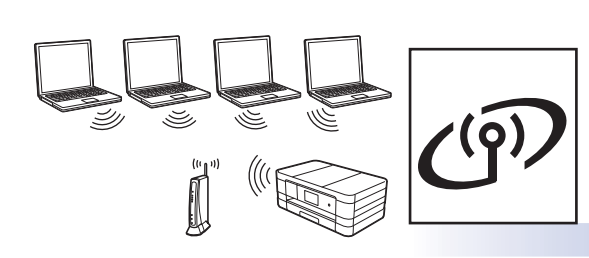

## **Para red inalámbrica**

Windows<sup>®</sup> y Macintosh, vaya a la [página 28](#page-27-0)

Red cableada

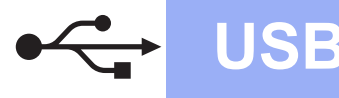

### <span id="page-13-0"></span>**Para usuarios de interfaz USB**

**(Windows® XP Home/XP Professional/Windows Vista®/Windows® 7)**

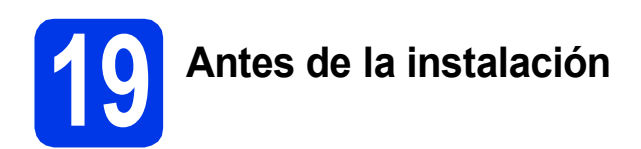

Compruebe que el ordenador está encendido y que ha iniciado sesión con derechos de administrador.

### **IMPORTANTE**

- *NO conecte todavía el cable USB.*
- *Si hay programas en ejecución, ciérrelos.*

### **NOTA**

- *Las pantallas pueden variar en función del sistema operativo que utilice.*
- *El CD-ROM incluye Nuance™ PaperPort™ 12SE. Este software es compatible con Windows® XP Home (SP3 o superior), XP Professional (SP3 o superior), XP Professional x64 Edition (SP2 o superior), Windows Vista® (SP2 o superior) y Windows® 7. Actualice al Service Pack de Windows® más reciente antes de instalar MFL-Pro Suite.*

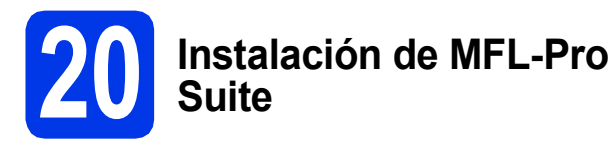

Introduzca el CD-ROM de instalación suministrado en la unidad de CD-ROM. Si aparece la pantalla de nombre del modelo, seleccione su equipo. Si aparece la pantalla de idioma, seleccione el idioma de su preferencia.

### **NOTA**

- *Para Windows Vista® y Windows® 7, cuando aparezca la pantalla Control de cuentas de usuario, haga clic en Continuar o en Sí.*
- *Si la pantalla Brother no aparece automáticamente, vaya a Mi PC o Equipo, haga doble clic en el icono del CD-ROM y, a continuación, haga doble clic en start.exe.*

**b** De este modo, aparece el menú superior del CD-ROM.

> Haga clic en **Instalación MFL-Pro Suite** y, a continuación, en **Sí** si acepta los acuerdos de licencia. Siga las instrucciones que aparecen en pantalla.

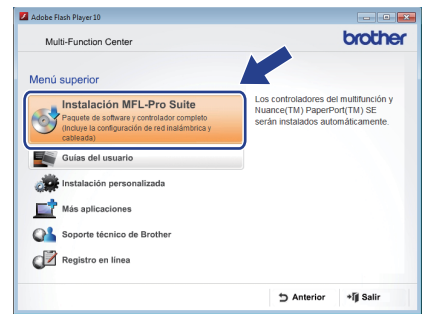

**C** Seleccione **Conexión Local (cable USB)** y, a continuación, haga clic en **Siguiente**. La instalación continúa.

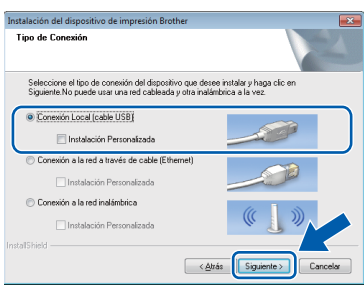

d Cuando aparezca esta pantalla, vaya al siguiente paso.

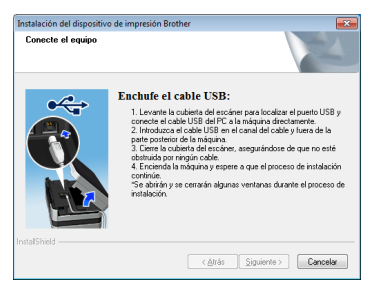

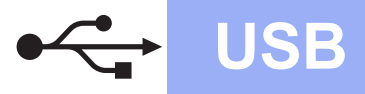

# **Windows USB ®**

<span id="page-14-0"></span>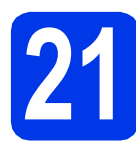

# **21 Conexión del cable USB**

**a** Levante la cubierta del escáner hasta que quede inmovilizada firmemente en la posición abierta.

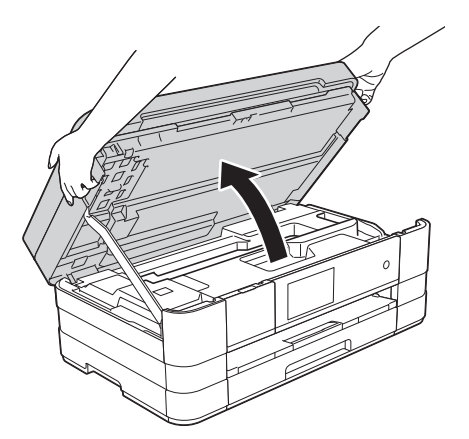

**b** Conecte el cable USB al puerto USB marcado con el símbolo  $\leftarrow \bullet$ . Encontrará el puerto USB a la derecha en el interior del equipo, como se muestra en la ilustración a continuación.

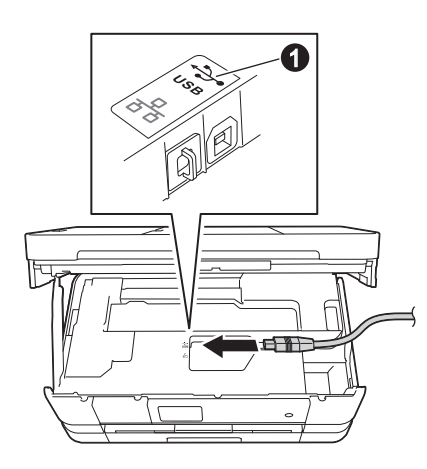

c Inserte con cuidado el cable USB en el canal de cables hacia la parte trasera del equipo. Conecte el cable al ordenador.

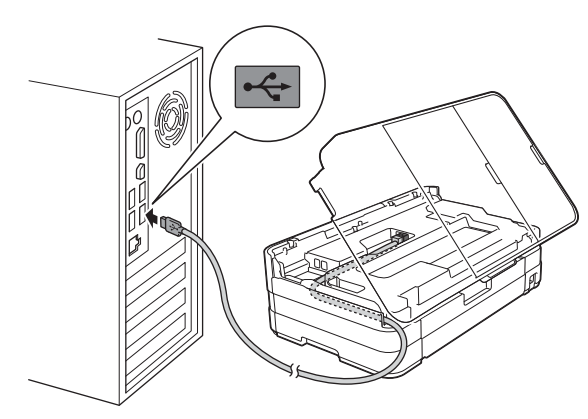

### **IMPORTANTE**

*Compruebe que el cable no obstaculice el cierre de la cubierta, ya que se puede producir un error.*

d Levante la cubierta del escáner para liberar el bloqueo  $\bigcirc$ .

Presione con cuidado el soporte de la cubierta del escáner @ y cierre la cubierta del escáner <sup>o</sup> con las dos manos.

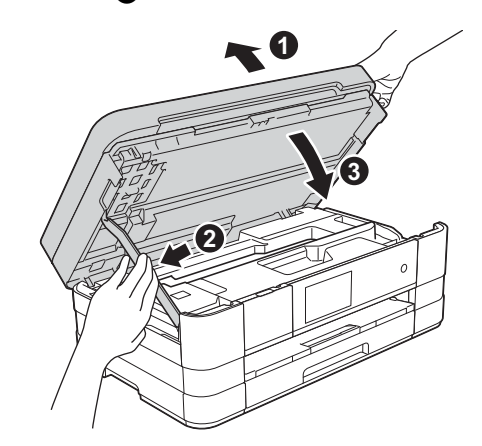

e La instalación continuará automáticamente. Las pantallas de instalación aparecen una después de otra.

### **IMPORTANTE**

*NO cancele ninguna de las pantallas durante la instalación. Pueden transcurrir varios segundos hasta que aparezcan todas las pantallas.*

### **NOTA**

*Para Windows Vista® y Windows® 7, cuando aparezca la pantalla Seguridad de Windows®, active la casilla de verificación y haga clic en Instalar para completar la instalación correctamente.*

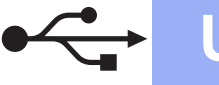

# **Windows USB ®**

- f Si aparece la pantalla **Consejos sobre protección del medio ambiente para los equipos de imágenes**, haga clic en **Siguiente**.
- g Cuando aparezca la pantalla **Registro en línea**, siga las instrucciones que irán apareciendo en la pantalla. Haga clic en **Siguiente**.
- **h** Si no desea configurar el equipo como la impresora predeterminada, desactive la casilla de verificación **Establecer como impresora predeterminada** y haga clic en **Siguiente**.

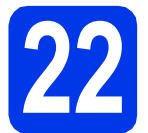

# **22 Finalización y reinicio**

**a** Haga clic en **Finalizar** para reiniciar el ordenador. Después de reiniciar el ordenador, deberá

iniciar sesión con derechos de administrador.

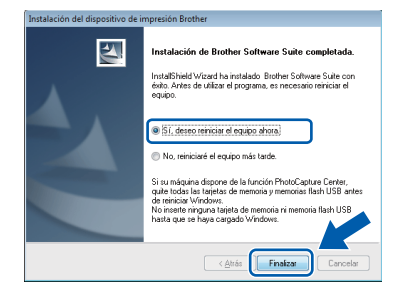

### **NOTA**

*• Si aparece un mensaje de error durante la instalación del software, ejecute Diagnóstico de la Instalación que se encuentra en* 

*Inicio/Todos los programas/Brother/ MFC-JXXX (donde MFC-JXXX es el nombre de su modelo).*

*• En función de la configuración de seguridad, puede aparecer una ventana de un programa antivirus o de Seguridad de Windows® al utilizar el equipo o su software. Permita que continúe la ejecución de la ventana.*

- **b** Aparecerán las pantallas siguientes.
	- Cuando aparezca la pantalla **Ajustes de actualización de software**, seleccione el ajuste de actualización de software que desee y haga clic en **Aceptar**.
	- Cuando aparezca la pantalla Programa de investigación y asistencia para productos Brother, seleccione su preferencia y siga las instrucciones que irán apareciendo en la pantalla.

### **NOTA**

*Se requiere acceso a Internet para la actualización del software y el Programa de investigación y asistencia para productos Brother.*

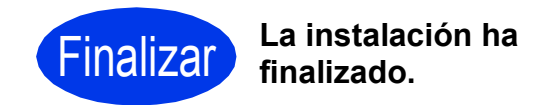

### **Para instalar aplicaciones opcionales:**

**Vaya a**

**Página [44](#page-43-0)**

### **NOTA**

### *Controlador de impresora XML Paper Specification*

*XML Paper Specification es el controlador de impresora más apropiado para Windows Vista® y Windows® 7 al imprimir desde aplicaciones que utilizan los documentos XML Paper Specification. Descargue el controlador más actualizado accediendo a Brother Solutions Center en [http://solutions.brother.com/.](http://solutions.brother.com/)*

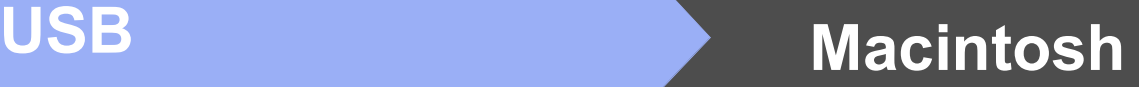

### <span id="page-16-0"></span>Para usuarios de interfaz USB (Mac OS X v10.5.8, 10.6.x, 10.7.x)

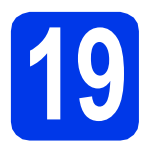

# **19 Antes de la instalación**

Asegúrese de que el equipo está conectado a la alimentación y de que el Macintosh está encendido. Debe iniciar sesión con derechos de administrador.

### **NOTA**

*Para usuarios de Mac OS X v10.5.0 a 10.5.7, actualice a Mac OS X v10.5.8 - 10.7.x.*

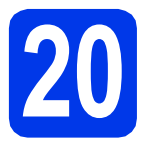

# **20 Conexión del cable USB**

### **IMPORTANTE**

- *NO conecte el equipo a un puerto USB de un teclado o un hub USB sin alimentación eléctrica.*
- *Conecte el equipo directamente al Macintosh.*
- **a** Levante la cubierta del escáner hasta que quede inmovilizada firmemente en la posición abierta.

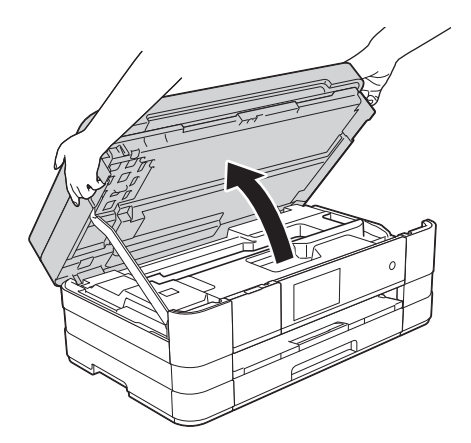

**b** Conecte el cable USB al puerto USB marcado con el símbolo  $\boxed{\leftarrow}$  . Encontrará el puerto USB a la derecha en el interior del equipo, como se muestra en la ilustración a continuación.

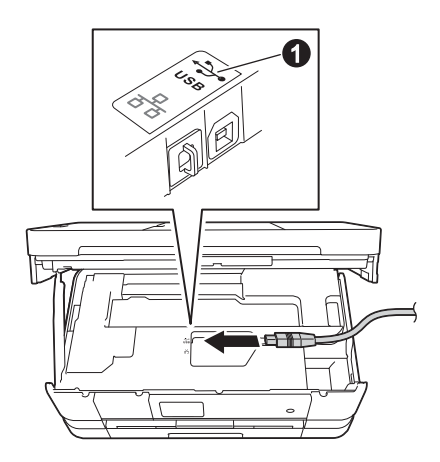

c Inserte con cuidado el cable USB en el canal de cables hacia la parte trasera del equipo. Conecte el cable al Macintosh.

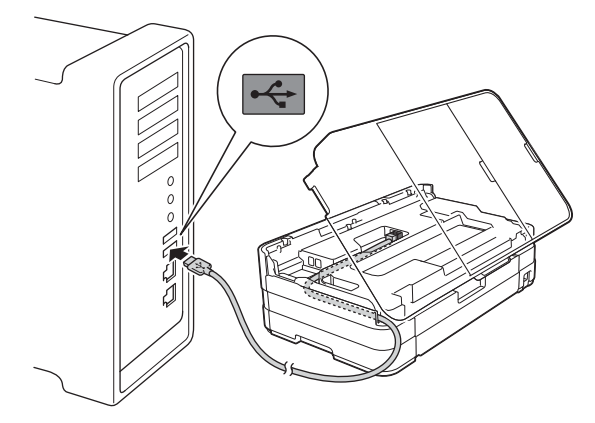

### **IMPORTANTE**

*Compruebe que el cable no obstaculice el cierre de la cubierta, ya que se puede producir un error.*

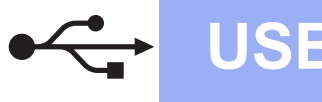

# **USB Macintosh**

d Levante la cubierta del escáner para liberar el bloqueo **a**.

Presione con cuidado el soporte de la cubierta del escáner  $\bullet$  y cierre la cubierta del escáner @ con las dos manos.

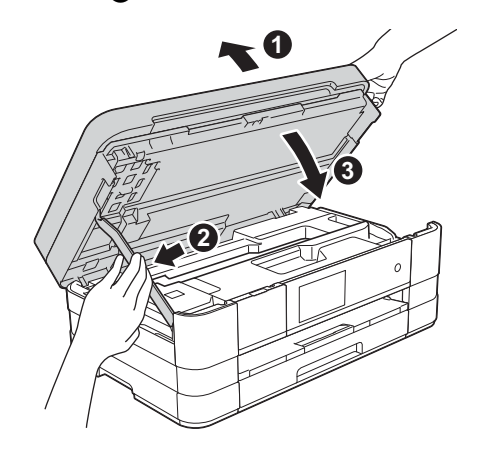

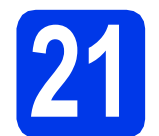

### **21 Instalación de MFL-Pro Suite**

- **a** Introduzca el CD-ROM de instalación suministrado en la unidad de CD-ROM.
- **b** Haga doble clic en el icono **Start Here OSX** para iniciar la instalación. Si aparece la pantalla de nombre del modelo, seleccione su equipo.

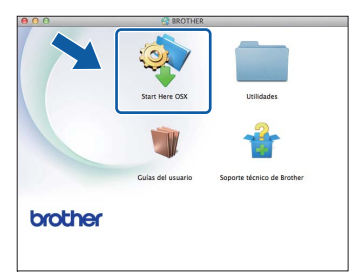

c Seleccione **Conexión Local (cable USB)** y, a continuación, haga clic en **Siguiente**. Siga las instrucciones que aparecen en pantalla.

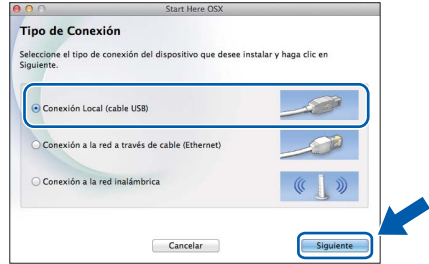

d Espere a que el software se instale. Una vez finalizada la instalación, el software Brother buscará el dispositivo Brother. Este proceso tardará unos segundos.

 $\bullet$  Seleccione el equipo de la lista y, a continuación, haga clic en **OK**.

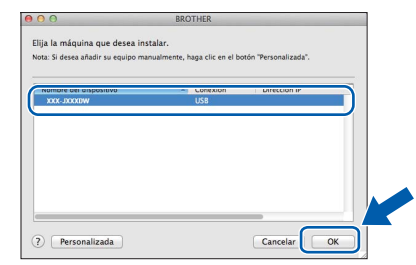

f Cuando aparezca esta pantalla, haga clic en **Añadir impresora**.

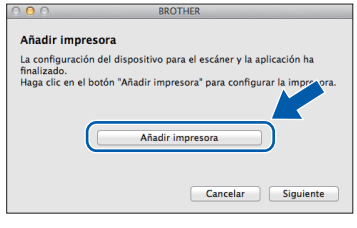

Seleccione el equipo de la lista. Haga clic en **Añadir** y después en **Siguiente**.

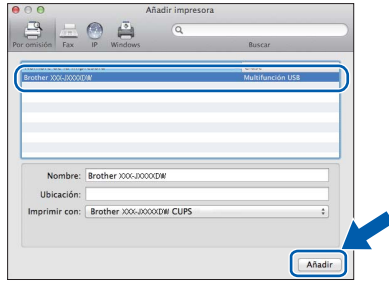

**C** Cuando aparezca esta pantalla, haga clic en **Siguiente**.

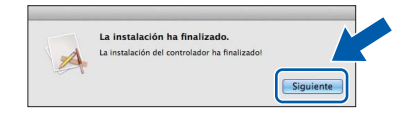

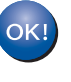

**La instalación de MFL-Pro Suite ha finalizado. Vaya al paso** [22](#page-18-0)**.**

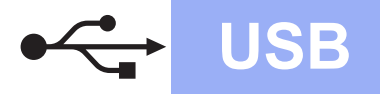

# USB **Macintosh**

<span id="page-18-0"></span>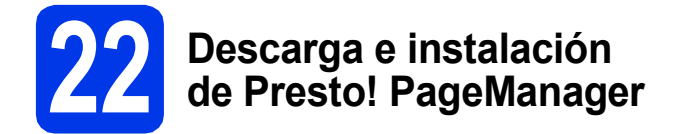

Una vez instalado Presto! PageManager, Brother ControlCenter2 dispondrá de la capacidad de OCR. Con Presto! PageManager podrá escanear, compartir y organizar fácilmente fotografías y documentos.

a En la pantalla **Soporte técnico de Brother**, haga clic en el icono **Presto! PageManager** para ir al sitio de descargas de Presto! PageManager y, a continuación, siga las instrucciones que aparecen en pantalla.

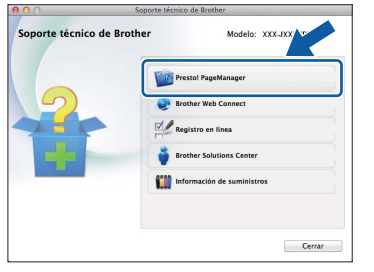

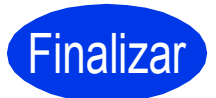

Finalizar **La instalación ha finalizado.**

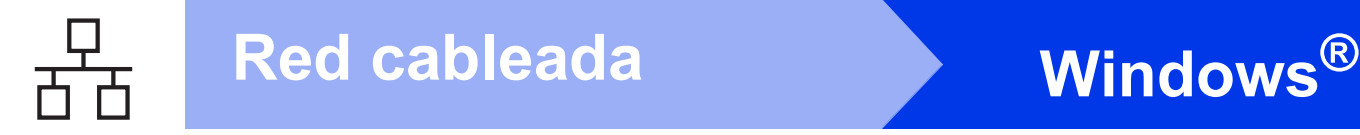

### <span id="page-19-0"></span>**Para usuarios de interfaz de red cableada**

**(Windows® XP Home/XP Professional/Windows Vista®/Windows® 7)**

<span id="page-19-2"></span><span id="page-19-1"></span>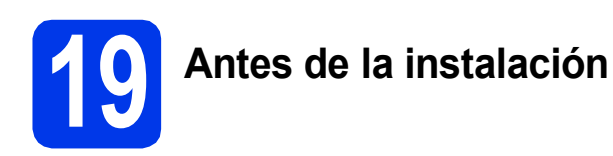

Compruebe que el ordenador está encendido y que ha iniciado sesión con derechos de administrador.

### **IMPORTANTE**

*Si hay programas en ejecución, ciérrelos.*

### **NOTA**

- *Las pantallas pueden variar en función del sistema operativo que utilice.*
- *El CD-ROM incluye Nuance™ PaperPort™ 12SE. Este software es compatible con Windows® XP Home (SP3 o superior), XP Professional (SP3 o superior), XP Professional x64 Edition (SP2 o superior), Windows Vista® (SP2 o superior) y Windows® 7. Actualice al Service Pack de Windows® más reciente antes de instalar MFL-Pro Suite.*
- *Si previamente ha configurado el equipo para una red inalámbrica y, a continuación, desea configurarlo en una red cableada, deberá comprobar que el ajuste I/F red del equipo sea LAN cableada. La interfaz de red inalámbrica se desactivará con esta configuración.*

*En el equipo, pulse*  $\|\cdot\|$ .

*Pulse Todos ajustes. Pulse Red. Deslícese hacia arriba o hacia abajo, o pulse*  a *o* b *para mostrar I/F red. Pulse I/F red. Pulse LAN cableada.*  $Pulse$ .

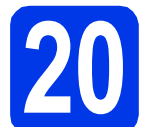

### **20 Conexión del cable de red**

**a** Levante la cubierta del escáner hasta que quede inmovilizada firmemente en la posición abierta.

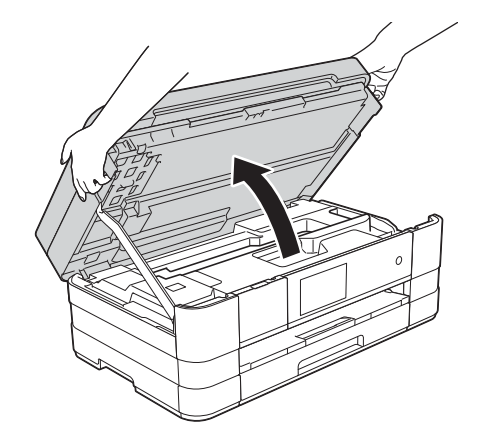

**b** Conecte el cable de red al puerto USB marcado con el símbolo **PR**  $\bullet$ . Encontrará el puerto Ethernet a la izquierda en el interior del equipo, como se muestra en la ilustración a continuación. Retire la cubierta de protección naranja antes de conectar el cable.

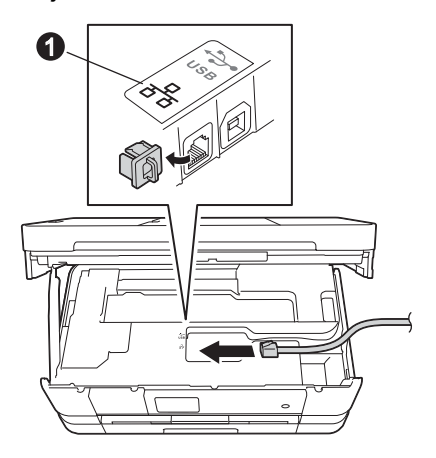

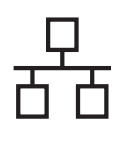

# Red cableada **Windows**<sup>®</sup>

c Inserte con cuidado el cable de red en el canal de cables hacia la parte trasera del equipo. Conecte el cable a la red.

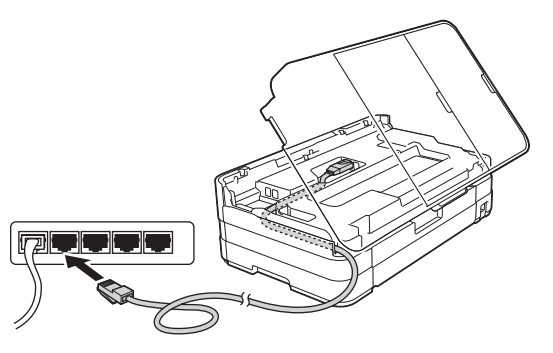

### **IMPORTANTE**

*Compruebe que el cable no obstaculice el cierre de la cubierta, ya que se puede producir un error.*

### **NOTA**

*Si se utilizan ambos cables, USB y de red, insértelos en el canal de cables uno encima del otro.*

d Levante la cubierta del escáner para liberar el bloqueo  $\bullet$ .

Presione con cuidado el soporte de la cubierta del escáner  $\bullet$  y cierre la cubierta del escáner <sup>o</sup> con las dos manos.

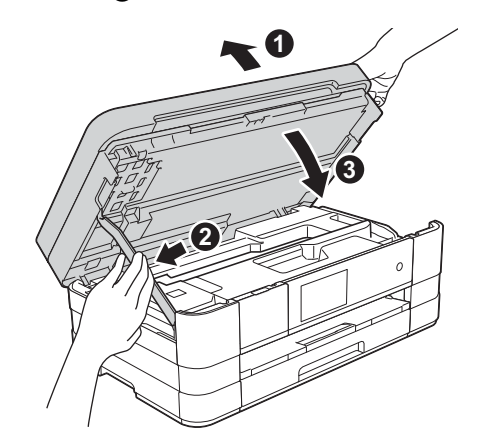

### <span id="page-20-1"></span><span id="page-20-0"></span>**21 Instalación de MFL-Pro Suite**

**a** Introduzca el CD-ROM de instalación suministrado en la unidad de CD-ROM. Si aparece la pantalla de nombre del modelo, seleccione su equipo. Si aparece la pantalla de idioma, seleccione el idioma de su preferencia.

### **NOTA**

- *Para Windows Vista® y Windows® 7, cuando aparezca la pantalla Control de cuentas de usuario, haga clic en Continuar o en Sí.*
- *Si la pantalla Brother no aparece automáticamente, vaya a Mi PC o Equipo, haga doble clic en el icono del CD-ROM y, a continuación, haga doble clic en start.exe.*
- **b** De este modo, aparece el menú superior del CD-ROM.

Haga clic en **Instalación MFL-Pro Suite** y, a continuación, en **Sí** si acepta los acuerdos de licencia. Siga las instrucciones que aparecen en pantalla.

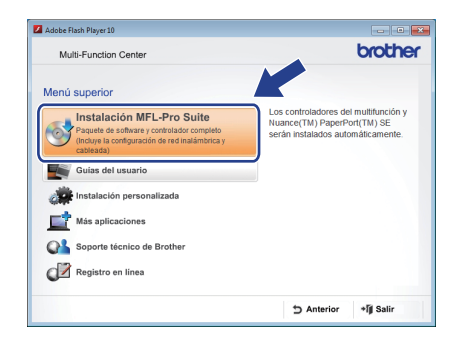

21

c Seleccione **Conexión a la red a través de cable (Ethernet)** y, a continuación, haga clic en **Siguiente**.

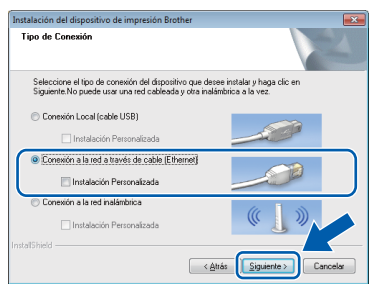

**d** Cuando aparezca esta pantalla, seleccione **Cambie la configuración de puertos del cortafuegos para permitir la conexión en red y continúe con la instalación. (Recomendado)** y haga clic en **Siguiente**.

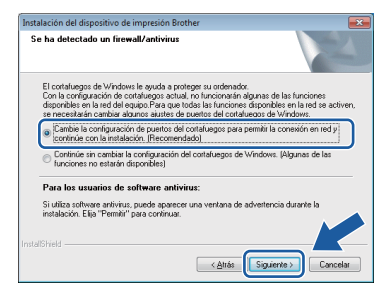

Si está utilizando un software de seguridad distinto del Firewall de Windows® o si este último está desactivado, puede que aparezca esta pantalla.

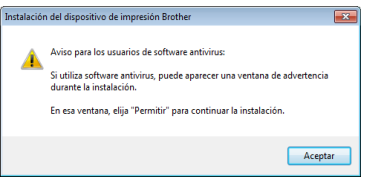

Consulte las instrucciones que se proporcionan con el software de seguridad personal para obtener información sobre cómo añadir los siguientes puertos de red.

- Para el escaneado en red, añada el puerto UDP 54925.
- Para la recepción PC-FAX en red, añada el puerto UDP 54926.
- Si sigue teniendo problemas con la conexión de red, añada los puertos UDP 137 y 161.

### **NOTA**

*• Si hay más de un equipo conectado a la red, seleccione el equipo de la lista y, a continuación, haga clic en Siguiente. Esta ventana no aparecerá si solo hay un equipo conectado a la red; el equipo se seleccionará automáticamente.*

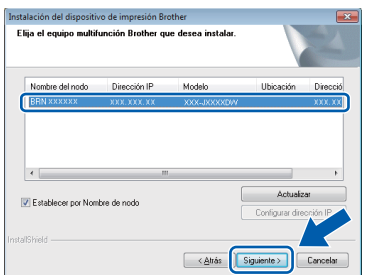

*• Si el equipo no está configurado para su uso en red, aparece la siguiente pantalla.*

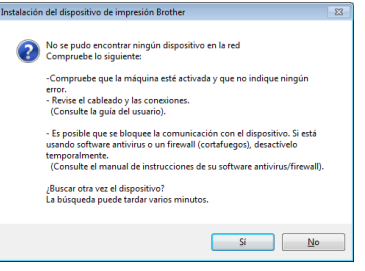

*Confirme la configuración siguiendo las instrucciones que aparecen en pantalla.*

e La instalación de los controladores de Brother se iniciará automáticamente. Las pantallas de instalación aparecen una después de otra.

### **IMPORTANTE**

*NO cancele ninguna de las pantallas durante la instalación. Pueden transcurrir varios segundos hasta que aparezcan todas las pantallas.*

### **NOTA**

*Para Windows Vista® y Windows® 7, cuando aparezca la pantalla Seguridad de Windows®, active la casilla de verificación y haga clic en Instalar para completar la instalación correctamente.*

f Si aparece la pantalla **Consejos sobre protección del medio ambiente para los equipos de imágenes**, haga clic en **Siguiente**.

- g Cuando aparezca la pantalla **Registro en línea**, siga las instrucciones que irán apareciendo en la pantalla. Haga clic en **Siguiente**.
- **h** Si no desea configurar el equipo como impresora predeterminada, desactive la casilla de verificación **Establecer como impresora predeterminada** y, a continuación, haga clic en **Siguiente**.

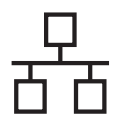

# Red cableada **blue Windows**<sup>®</sup>

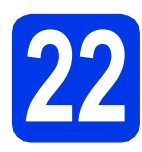

# **22 Finalización y reinicio**

a Haga clic en **Finalizar** para reiniciar el ordenador. Después de reiniciar el ordenador, deberá iniciar sesión con derechos de administrador.

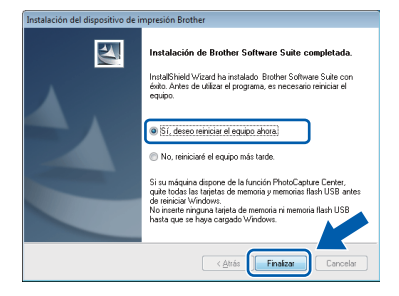

### **NOTA**

*• Si aparece un mensaje de error durante la instalación del software, ejecute Diagnóstico de la Instalación que se encuentra en* 

*Inicio/Todos los programas/Brother/ MFC-JXXX (donde MFC-JXXX es el nombre de su modelo).*

*• En función de la configuración de seguridad, puede aparecer una ventana de un programa antivirus o de Seguridad de Windows® al utilizar el equipo o su software. Permita que continúe la ejecución de la ventana.*

### **b** Aparecerán las pantallas siguientes.

- Cuando aparezca la pantalla **Ajustes de actualización de software**, seleccione el ajuste de actualización de software que desee y haga clic en **Aceptar**.
- Cuando aparezca la pantalla Programa de investigación y asistencia para productos Brother, seleccione su preferencia y siga las instrucciones que irán apareciendo en la pantalla.

### **NOTA**

*Se requiere acceso a Internet para la actualización del software y el Programa de investigación y asistencia para productos Brother.*

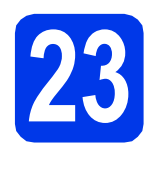

## **23 Instalación de MFL-Pro ordenadores Suite en otros (si fuera necesario)**

Si desea utilizar el equipo con varios ordenadores en la red, instale MFL-Pro Suite en cada uno de ellos. Vaya al paso [21](#page-20-0) de la [página 21.](#page-20-1) Consulte también el paso [19](#page-19-1) de la [página 20](#page-19-2) antes de la instalación.

### **NOTA**

### *Licencia de red (Windows®)*

*Este producto incluye una licencia de PC para 2 usuarios como máximo. Esta licencia permite la instalación del software MFL-Pro Suite, que incluye Nuance™ PaperPort™ 12SE, en 2 ordenadores de la red como máximo. Si desea utilizar más de 2 ordenadores con Nuance™ PaperPort™ 12SE instalado, deberá adquirir Brother NL-5, que es un paquete de varios acuerdos de licencia de PC para 5 usuarios adicionales como máximo. Para adquirir el paquete NL-5, póngase en contacto con el servicio de atención al cliente de Brother o con el distribuidor local de Brother.*

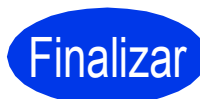

### Finalizar **La instalación ha finalizado.**

### **Para instalar aplicaciones opcionales:**

**Vaya a**

**Página [44](#page-43-0)**

### **NOTA**

### *Controlador de impresora XML Paper Specification*

*XML Paper Specification es el controlador de impresora más apropiado para Windows Vista® y Windows® 7 al imprimir desde aplicaciones que utilizan los documentos XML Paper Specification. Descargue el controlador más actualizado accediendo a Brother Solutions Center en [http://solutions.brother.com/.](http://solutions.brother.com/)*

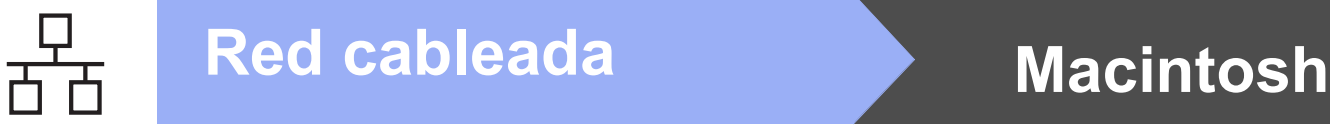

### <span id="page-23-0"></span>Para usuarios de interfaz de red cableada (Mac OS X v10.5.8, 10.6.x, 10.7.x)

<span id="page-23-2"></span><span id="page-23-1"></span>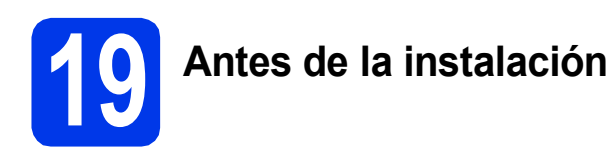

Asegúrese de que el equipo está conectado a la alimentación y de que el Macintosh está encendido. Debe iniciar sesión con derechos de administrador.

### **NOTA**

- *Para usuarios de Mac OS X v10.5.0 a 10.5.7, actualice a Mac OS X v10.5.8 - 10.7.x.*
- *Si previamente ha configurado el equipo para una red inalámbrica y, a continuación, desea configurarlo en una red cableada, deberá comprobar que el ajuste I/F red del equipo sea LAN cableada. La interfaz de red inalámbrica se desactivará con esta configuración.*

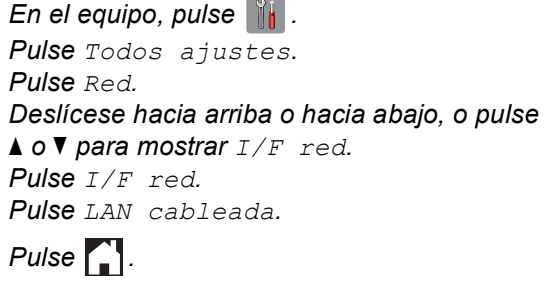

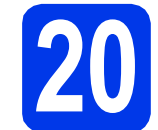

### **20 Conexión del cable de red**

**a** Levante la cubierta del escáner hasta que quede inmovilizada firmemente en la posición abierta.

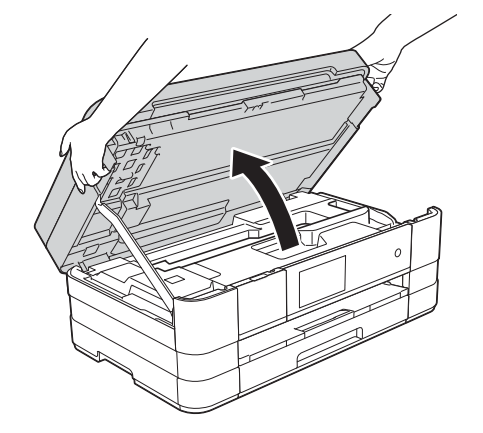

**b** Conecte el cable de red al puerto USB marcado con el símbolo  $\overline{B}$   $\overline{B}$   $\bullet$ . Encontrará el puerto Ethernet a la izquierda en el interior del equipo, como se muestra en la ilustración a continuación. Retire la cubierta de protección naranja antes de conectar el cable.

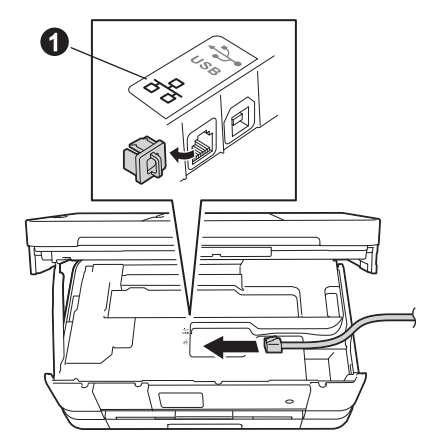

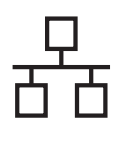

# Red cableada Macintosh

c Inserte con cuidado el cable de red en el canal de cables hacia la parte trasera del equipo. Conecte el cable a la red.

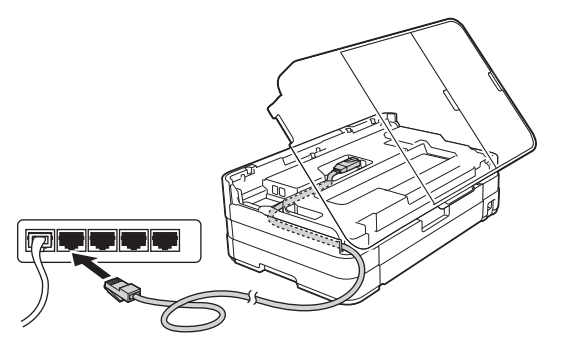

### **IMPORTANTE**

*Compruebe que el cable no obstaculice el cierre de la cubierta, ya que se puede producir un error.*

### **NOTA**

*Si se utilizan ambos cables, USB y de red, insértelos en el canal de cables uno encima del otro.*

d Levante la cubierta del escáner para liberar el bloqueo  $\bullet$ .

Presione con cuidado el soporte de la cubierta del escáner  $\bullet$  y cierre la cubierta del escáner <sup>o</sup> con las dos manos.

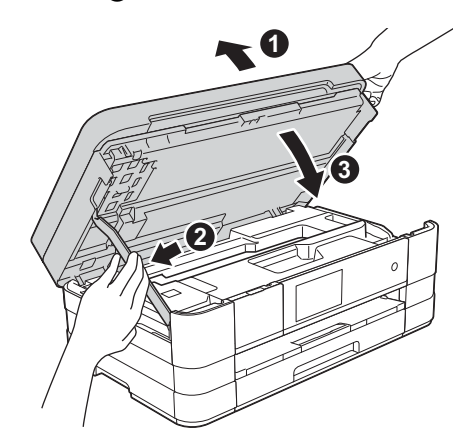

### <span id="page-24-1"></span><span id="page-24-0"></span>**21 Instalación de MFL-Pro Suite**

- **a** Introduzca el CD-ROM de instalación suministrado en la unidad de CD-ROM.
- b Haga doble clic en el icono **Start Here OSX** para iniciar la instalación. Si aparece la pantalla de nombre del modelo, seleccione su equipo.

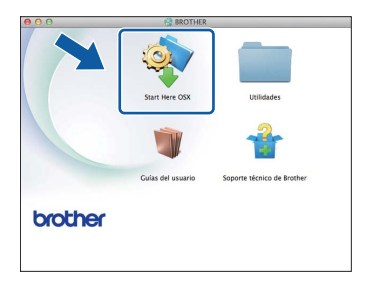

c Seleccione **Conexión a la red a través de cable (Ethernet)** y, a continuación, haga clic en **Siguiente**. Siga las instrucciones que aparecen en pantalla.

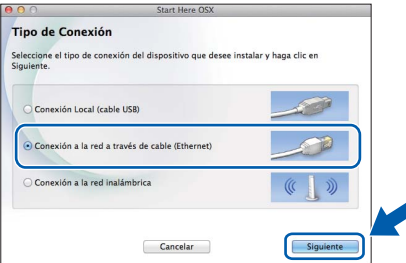

- d Espere a que el software se instale. Una vez finalizada la instalación, el software Brother buscará el dispositivo Brother. Este proceso tardará unos segundos.
- e Si el equipo está configurado para su uso en red, seleccione el equipo de la lista y, a continuación, haga clic en **OK**.

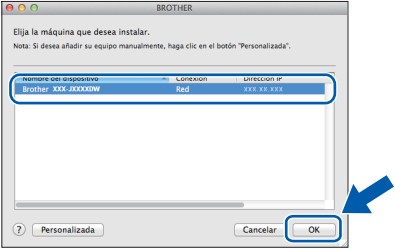

**Windows**® **Windows Red cableada Red cableada Macintosh Macintosh**

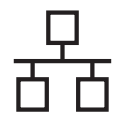

# Red cableada **Macintosh**

### **NOTA**

- *Si el equipo no está configurado para su uso en red, confirme los ajustes de red.*
- *Puede encontrar la dirección MAC (dirección Ethernet) y la dirección IP del equipo imprimiendo el informe de configuración de la red.* ▶▶ Guía del usuario en red: Imprimir el informe de configuración de la red
- *Si aparece esta pantalla, haga clic en OK.*

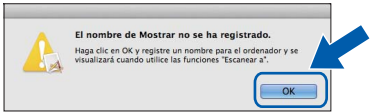

*Introduzca un nombre para el Macintosh de 15 caracteres como máximo.*

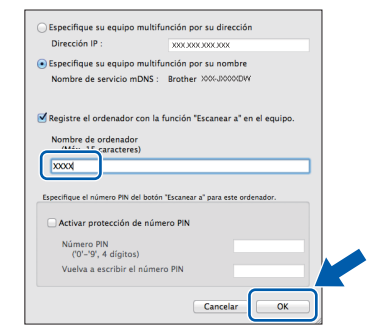

*Si desea utilizar la función de escaneado directamente desde el equipo para escanear a través de la red, debe activar la casilla Registre el ordenador con la función "Escanear a" en el equipo. Haga clic en OK. Vaya a* [f](#page-25-0)*.*

*El nombre introducido aparecerá en la pantalla táctil del equipo cuando pulse Escaneado y seleccione una opción de escaneado.*  **(▶▶ Guía del usuario de software: Escaneado** en red*)*

<span id="page-25-0"></span>f Cuando aparezca esta pantalla, haga clic en **Añadir impresora**.

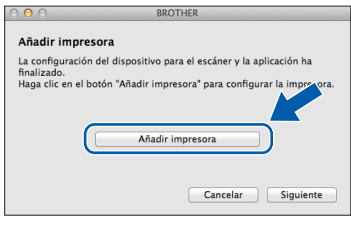

Seleccione el equipo de la lista. Haga clic en **Añadir** y después en **Siguiente**.

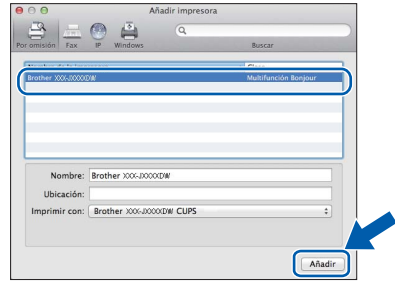

**g** Cuando aparezca esta pantalla, haga clic en **Siguiente**.

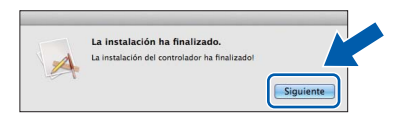

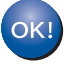

**La instalación de MFL-Pro Suite ha finalizado. Vaya al paso** [22](#page-26-0)**.**

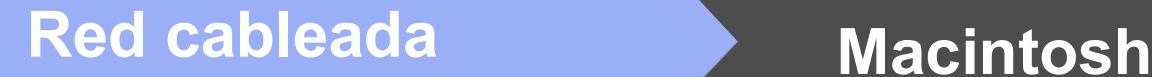

<span id="page-26-0"></span>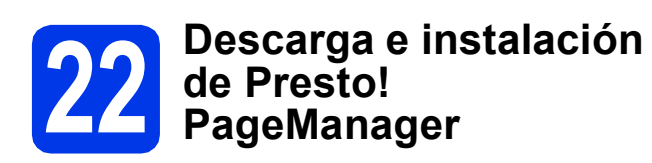

Una vez instalado Presto! PageManager, Brother ControlCenter2 dispondrá de la capacidad de OCR. Con Presto! PageManager podrá escanear, compartir y organizar fácilmente fotografías y documentos.

a En la pantalla **Soporte técnico de Brother**, haga clic en el icono **Presto! PageManager** para ir al sitio de descargas de Presto! PageManager y, a continuación, siga las instrucciones que aparecen en pantalla.

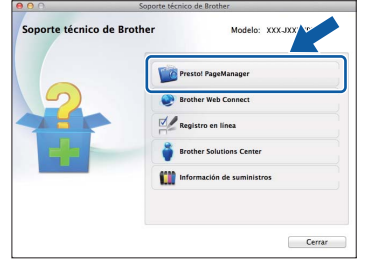

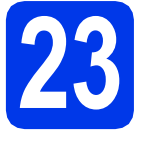

### **23 Instalación de MFL-Pro Suite en otros ordenadores (si fuera necesario)**

Si desea utilizar el equipo con varios ordenadores en la red, instale MFL-Pro Suite en cada uno de ellos. Vaya al paso [21](#page-24-0) de la [página 25.](#page-24-1) Consulte también el paso [19](#page-23-1) de la [página 24](#page-23-2) antes de la instalación.

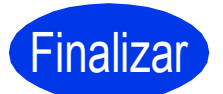

Finalizar **La instalación ha finalizado.**

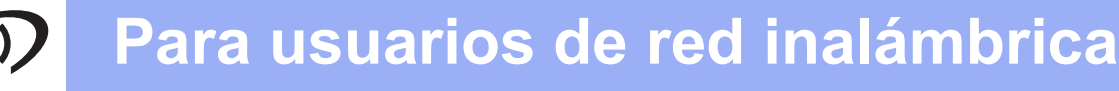

### <span id="page-27-0"></span>**Para usuarios de interfaz de red inalámbrica**

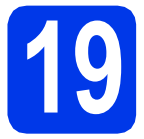

### **19 Antes de comenzar**

En primer lugar, debe configurar los ajustes de red inalámbrica del equipo para establecer la comunicación con un punto de acceso/enrutador. Una vez configurado el equipo para establecer la comunicación con un punto de acceso/enrutador, los ordenadores de la red dispondrán de acceso al equipo. Para poder utilizar el equipo desde estos ordenadores, deberá instalar los controladores y el software. Los pasos siguientes le orientarán a través del proceso de configuración e instalación.

Para obtener resultados óptimos en la impresión normal diaria de documentos, coloque el equipo Brother lo más cerca posible de un punto de acceso de red/enrutador evitando todo tipo de obstáculos. Los objetos de gran tamaño y las paredes entre los dos dispositivos, así como las interferencias producidas por otros dispositivos electrónicos, pueden influir en la velocidad de transferencia de datos de los documentos.

Teniendo en cuenta estos factores, es posible que la conexión inalámbrica no sea el mejor método de conexión para todos los tipos de documentos y aplicaciones. Si imprime archivos de gran tamaño, como documentos de varias páginas con texto mixto y gráficos de gran tamaño, es recomendable utilizar una red Ethernet cableada para obtener una transferencia de datos más rápida, o USB para obtener la máxima velocidad.

Si bien el equipo Brother puede utilizarse en una red cableada e inalámbrica, solo puede utilizarse uno de los métodos de conexión cada vez.

### **NOTA**

*Si ha configurado anteriormente los ajustes inalámbricos del equipo, deberá restablecer los ajustes de red antes de poder configurar de nuevo los ajustes inalámbricos.* 

*En el equipo, pulse . Pulse Todos ajustes.* 

*Pulse Red.* 

*Deslícese hacia arriba o hacia abajo, o pulse* a *o* b *para mostrar Restaurar red y, a continuación, pulse Restaurar red. Pulse Sí para aceptar. Mantenga pulsado Sí durante 2 segundos para confirmar.*

Las instrucciones siguientes son para el modo de infraestructura (conectado a un ordenador mediante un punto de acceso/enrutador).

### **Modo de infraestructura**

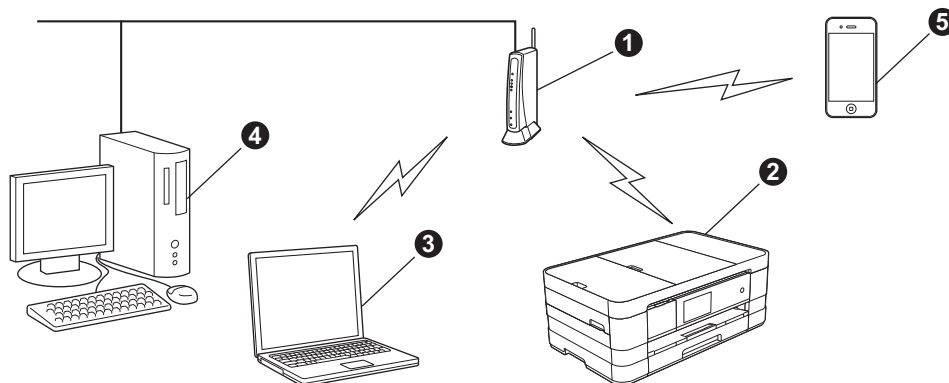

- **a** Punto de acceso/enrutador
- $\bullet$  Equipo de red inalámbrica (su equipo) conectado al punto de acceso/enrutador
- co Ordenador con capacidad inalámbrica conectado al punto de acceso/enrutador
- d Ordenador cableado conectado al punto de acceso/enrutador
- e Dispositivo móvil conectado al punto de acceso/enrutador

**Asegúrese de que la configuración de red inalámbrica del equipo coincide con el punto de acceso/enrutador.**

### **NOTA**

*Para configurar el equipo en modo Ad-hoc (conectado a un ordenador con capacidad inalámbrica sin un punto de acceso/enrutador), encontrará las instrucciones en la* Guía del usuario en red *incluida en el CD-ROM. Puede ver la* Guía del usuario en red *siguiendo las instrucciones que se indican a continuación.*

*1 Encienda el ordenador. Introduzca el CD-ROM en la unidad de CD-ROM.*

*Para Windows®:*

- *2 Seleccione el modelo y el idioma. De este modo, aparece el menú superior del CD-ROM.*
- *3 Haga clic en Guías del usuario y, a continuación, en Documentos PDF.*
- *4 Haga clic en* Guía del usuario en red*.*
- *Para Macintosh:*
- *2 Haga doble clic en Guías del usuario. Seleccione el modelo y el idioma.*
- *3 Haga clic en Guías del usuario y, a continuación, en* Guía del usuario en red*.*

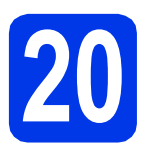

## **20 Selección del método de configuración inalámbrica**

Las instrucciones siguientes ofrecerán tres métodos para configurar el equipo Brother en una red inalámbrica. Seleccione el método que prefiera para su entorno.

<span id="page-28-0"></span>a **Configuración utilizando el CD-ROM de instalación y un cable USB (Windows® y Macintosh)** Necesita utilizar temporalmente un cable USB durante la configuración (cable no incluido). Para este método se recomienda que utilice un ordenador conectado de forma inalámbrica a la red. **• Si utiliza Windows® XP, o está utilizando actualmente un ordenador conectado a un punto de acceso/enrutador mediante un cable de red, deberá conocer los ajustes inalámbricos. Anote la configuración de red inalámbrica en el área siguiente. • No se ponga en contacto con el Servicio de atención al cliente de Brother para recibir** 

**asistencia si no dispone de la información de seguridad inalámbrica. No podemos ayudarle a localizar su configuración de seguridad de la red.**

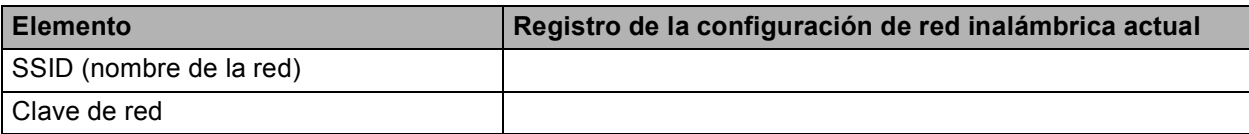

\* La clave de red también puede describirse como la contraseña, clave de seguridad o clave de cifrado.

### **NOTA**

*Si no conoce esta información (SSID y clave de red), no podrá continuar con la configuración inalámbrica.*

### *¿Cómo se encuentra esta información?*

- *1) Debe consultar la documentación suministrada con el punto de acceso inalámbrico/enrutador.*
- *2) El nombre de red inicial podría ser el nombre del fabricante o el nombre del modelo.*
- *3) Si desconoce la información de seguridad, consulte al fabricante del enrutador, al administrador del sistema o al proveedor de Internet.*

**Vaya a [página 31](#page-30-0)**

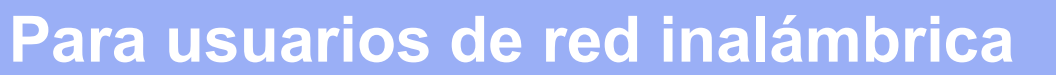

Para el método **[b](#page-29-0)** y [c](#page-29-1), inicie la configuración inalámbrica pulsando el botón Wi-Fi de la pantalla táctil.

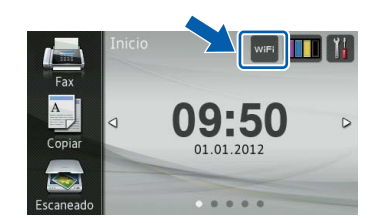

<span id="page-29-0"></span>**b** Configuración manual desde el panel de control utilizando el Asistente para la configuración **(Windows®, Macintosh y dispositivos móviles)**

Si el punto de acceso inalámbrico/enrutador no es compatible con WPS (Wi-Fi Protected Setup™) o AOSS™, **anote la configuración de red inalámbrica** del punto de acceso inalámbrico/enrutador en el área siguiente.

**No se ponga en contacto con el Servicio de atención al cliente de Brother para recibir asistencia si no dispone de la información de seguridad inalámbrica. No podemos ayudarle a localizar su configuración de seguridad de la red.**

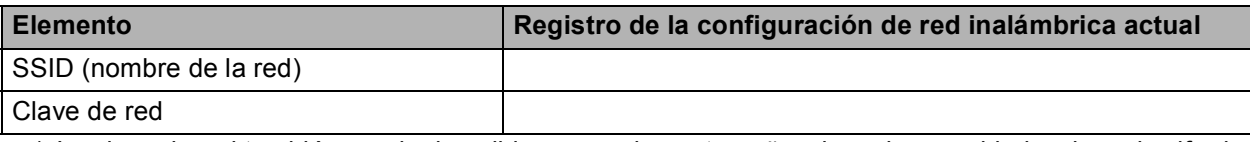

\* La clave de red también puede describirse como la contraseña, clave de seguridad o clave de cifrado.

### **NOTA**

*Si no conoce esta información (SSID y clave de red), no podrá continuar con la configuración inalámbrica.*

### *¿Cómo se encuentra esta información?*

*1) Debe consultar la documentación suministrada con el punto de acceso inalámbrico/enrutador.*

- *2) El SSID inicial podría ser el nombre del fabricante o el nombre del modelo.*
- *3) Si desconoce la información de seguridad, consulte al fabricante del enrutador, al administrador del sistema o al proveedor de Internet.*

### **Vaya a [página 34](#page-33-0)**

<span id="page-29-1"></span>c **Configuración directa utilizando WPS o AOSS™ (Windows®, Macintosh y dispositivos móviles)** Si el punto de acceso inalámbrico/enrutador admite la configuración inalámbrica automática (directa) (WPS o AOSS™) AOSS **Vaya a [página 35](#page-34-0)**

# **Para usuarios de red inalámbrica**

<span id="page-30-0"></span>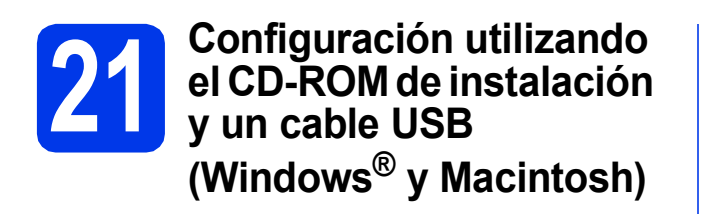

- **Necesita utilizar temporalmente un cable USB durante la configuración (cable no incluido).**
- **Estos pasos son para una instalación en Windows®. Para la instalación en Macintosh, introduzca el CD-ROM de instalación en la unidad de CD-ROM y haga doble clic en Start Here OSX para iniciar la instalación. Seleccione Instalación inalámbrica y siga las instrucciones para la configuración de dispositivos inalámbricos que aparecen en la pantalla del ordenador.**
- **a** Introduzca el CD-ROM de instalación suministrado en la unidad de CD-ROM. Si aparece la pantalla de nombre del modelo, seleccione su equipo. Si aparece la pantalla de idioma, seleccione el idioma de su preferencia.

### **NOTA**

- *Para Windows Vista® y Windows® 7, cuando aparezca la pantalla Control de cuentas de usuario, haga clic en Continuar o en Sí.*
- *Si la pantalla Brother no aparece automáticamente, vaya a Mi PC o Equipo, haga doble clic en el icono del CD-ROM y, a continuación, haga doble clic en start.exe.*

**b** De este modo, aparece el menú superior del CD-ROM.

> Haga clic en **Instalación MFL-Pro Suite** y, a continuación, en **Sí** si acepta los acuerdos de licencia. Siga las instrucciones que aparecen en pantalla.

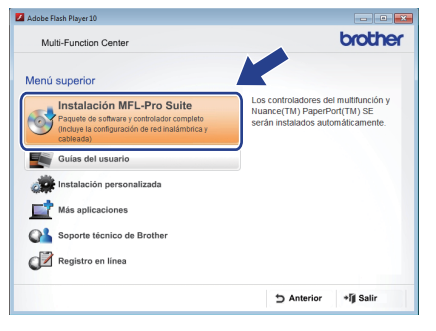

c Seleccione **Conexión a la red inalámbrica** y, a continuación, haga clic en **Siguiente**.

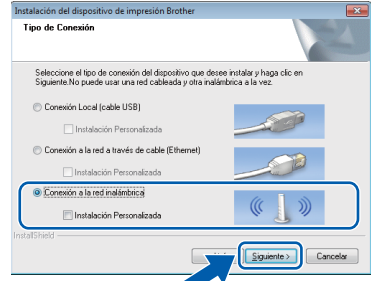

di Cuando aparezca esta pantalla, seleccione **Cambie la configuración de puertos del cortafuegos para permitir la conexión en red y continúe con la instalación. (Recomendado)** y haga clic en **Siguiente**.

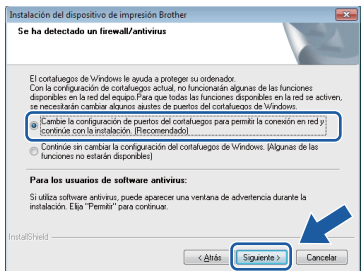

Si está utilizando un software de seguridad distinto del Firewall de Windows® o si este último está desactivado, puede que aparezca esta pantalla.

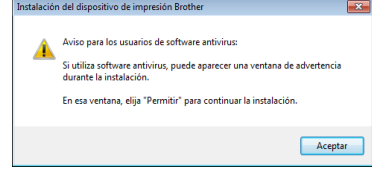

Consulte las instrucciones que se proporcionan con el software de seguridad personal para obtener información sobre cómo añadir los siguientes puertos de red.

- Para el escaneado en red, añada el puerto UDP 54925.
- Para la recepción PC-FAX en red, añada el puerto UDP 54926.
- Si sigue teniendo problemas con la conexión de red, añada los puertos UDP 137 y 161.

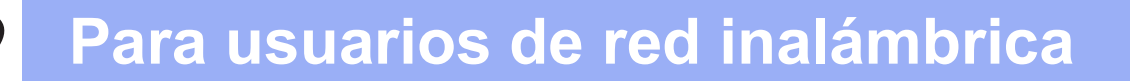

e Seleccione **Sí, tengo un cable USB que puedo usar en la instalación.** y, a continuación, haga clic en **Siguiente**.

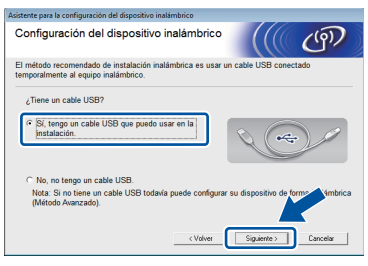

f Conecte temporalmente el cable USB (no incluido) directamente al ordenador y al equipo.

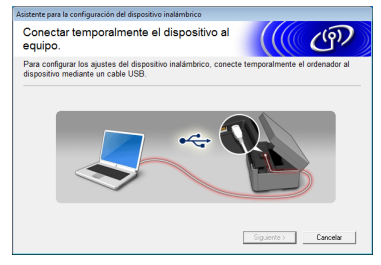

Si aparece la pantalla de confirmación, active la casilla de verificación, haga clic en **Siguiente** y vaya a [g](#page-31-0). De lo contrario, vaya a [h](#page-31-1).

### **NOTA**

- *Para obtener instrucciones sobre la conexión del cable USB al puerto USB del equipo, consulte* [Conexión del cable USB](#page-14-0) *[en la página 15](#page-14-0).*
- *Si aparece esta pantalla, lea la Nota Importante. Active la casilla de verificación después de confirmar el SSID y la clave de red y, a continuación, haga clic en Siguiente.*

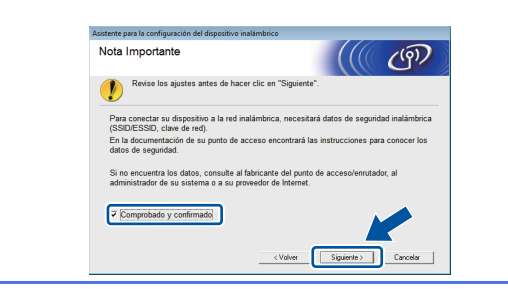

<span id="page-31-0"></span>C<sub>L</sub> Cuando aparezca la siguiente pantalla, active la casilla **Sí** si desea conectarse con el SSID indicado. Haga clic en **Siguiente** y vaya a [j](#page-32-0).

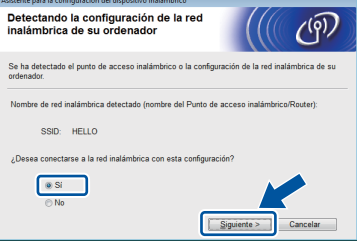

<span id="page-31-1"></span>**h** Cuando aparezca la pantalla siguiente, el asistente buscará redes inalámbricas disponibles para el equipo. Seleccione el SSID anotado para la red en el paso [20-a](#page-28-0) de la [página 29](#page-28-0) y, a continuación, haga clic en **Siguiente**.

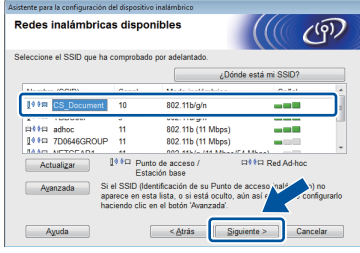

### **NOTA**

- *Si no aparece una lista de SSID, asegúrese de que el punto de acceso está encendido y configurado para realizar el multienvío de SSID. Asegúrese de que el equipo y el punto de acceso están dentro del alcance de comunicación y, a continuación, haga clic en Actualizar.*
- *Si el punto de acceso está configurado para que no se realice el multienvío de SSID, puede añadirlo manualmente haciendo clic en el botón Avanzada. Siga las instrucciones que aparecen en pantalla para introducir el Nombre (SSID) y, a continuación, haga clic en Siguiente.*

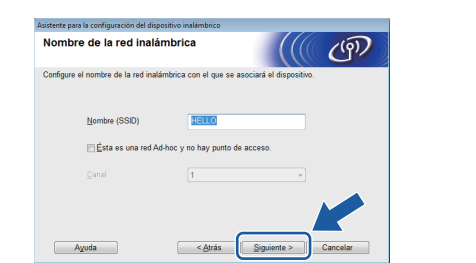

# **Para usuarios de red inalámbrica**

i Introduzca la **Clave de red** que ha anotado en el paso [20-a](#page-28-0) de la [página 29](#page-28-0) y, a continuación, haga clic en **Siguiente**.

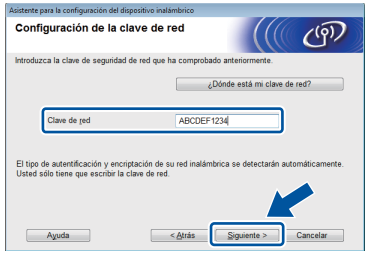

### **NOTA**

*Si la red no está configurada para autenticación y cifrado, aparecerá la pantalla siguiente. Para continuar la configuración, haga clic en Aceptar y vaya a* [j](#page-32-0)*.*

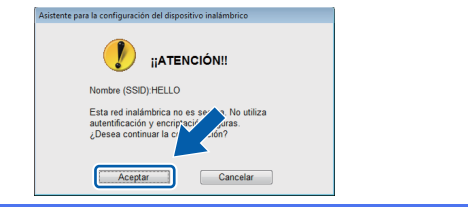

<span id="page-32-0"></span>

j Haga clic en **Siguiente**. Los ajustes se enviarán a su equipo.

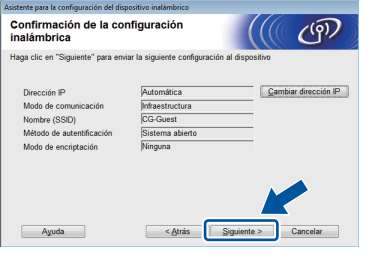

### **NOTA**

- *Los ajustes permanecerán sin modificar si hace clic en Cancelar.*
- *Si desea introducir manualmente los ajustes de la dirección IP del equipo, haga clic en Cambiar dirección IP e introduzca los ajustes de dirección IP necesarios para la red.*
- *Si aparece la pantalla de error en la configuración inalámbrica, haga clic en Reintentar.*

**k** Desconecte el cable USB entre el ordenador y el equipo.

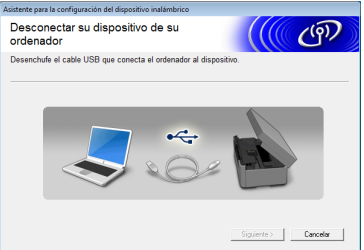

l Haga clic en **Siguiente** para continuar la instalación de MFL-Pro Suite.

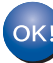

**La configuración inalámbrica ha finalizado. El botón Wi-Fi situado en la parte superior derecha de la pantalla táctil cambia a un indicador de cuatro niveles que muestra la intensidad de la señal inalámbrica del punto de acceso/enrutador.** 

**El indicador LED de Wi-Fi** del panel **de control se ilumina para indicar que la interfaz de red del equipo está configurada en WLAN.**

### **Para instalar MFL-Pro Suite**

### **Para usuarios de Windows®:**

**Vaya a**

**Paso** [23-e](#page-38-0) **de la [página 39](#page-38-0)**

### **Para usuarios de Macintosh:**

**Vaya a**

**Paso** [23-d](#page-40-0) **de la [página 41](#page-40-0)**

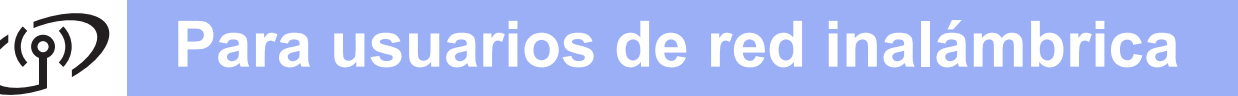

<span id="page-33-0"></span>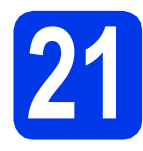

**21** Configuración manual<br>desde el panel de contr<br>utilizando el Asistente **desde el panel de control utilizando el Asistente para la configuración (Windows®, Macintosh y dispositivos móviles)**

<span id="page-33-1"></span>**a** Pulse wife

Pulse Conf.Asistente.

Cuando aparezca ¿Pasar de interfaz de red a inalámbrica?, pulse Sí para aceptar.

De este modo, se iniciará el asistente de configuración inalámbrica. Para cancelar, pulse No.

**b** El equipo buscará los SSID disponibles. En unos segundos aparecerá una lista de SSID disponibles.

Si aparece una lista de SSID, deslícese hacia arriba o hacia abajo, o pulse ▲ o ▼ para seleccionar el SSID que ha anotado en el paso [20-b](#page-29-0) de la [página 30](#page-29-0). Seleccione el SSID con el que desea conectarse. Pulse OK.

Si el punto de acceso inalámbrico/enrutador del SSID seleccionado admite WPS y el equipo le pide que utili[c](#page-33-2)e WPS, vaya a c. Si el equipo le pide que introduzca una clave [d](#page-33-3)e red, vaya a **d**. D[e](#page-33-4) lo contrario, vaya a e.

### **NOTA**

- *Si no aparece una lista de SSID, asegúrese de que el punto de acceso está encendido. Acerque el equipo al punto de acceso y pruebe a comenzar de nuevo desde* [a](#page-33-1)*.*
- *Si el punto de acceso está configurado para que no se realice el multienvío de SSID, tendrá que añadir el nombre de SSID manualmente. Para obtener información detallada, consulte la*  Guía del usuario en red*.*
- <span id="page-33-2"></span> $\mathbf{C}$  Pulse  $\mathbf{S}$  para conectar el equipo utilizando WPS. (Si selecciona No para continuar la configuración manual, vaya a **[d](#page-33-3)** para introducir una clave de red).

Cuando en la pantalla táctil se indique que debe iniciar WPS, pulse el botón WPS del punto de acceso inalámbrico/enrutador y, a continuación, pulse Siguiente para continuar.

Vaya a [e](#page-33-4).

<span id="page-33-3"></span>**d** Introduzca la clave de red que ha anotado en el paso [20-b](#page-29-0) de la [página 30](#page-29-0) utilizando la pantalla táctil.

Pulse  $\hat{p}$  and para alternar entre minúsculas y

mayúsculas. Pulse  $A \perp \textcircled{a}$  para desplazarse cíclicamente por letras, números y caracteres especiales. (Los caracteres disponibles pueden ser diferentes dependiendo del país). Para mover el cursor hacia la izquierda o hacia la derecha, pulse  $\triangleleft$  o  $\triangleright$ .

(Para obtener más información, consulte *[Introducción de texto para ajustes inalámbricos](#page-44-0)* [en la página 45](#page-44-0)).

Pulse OK cuando haya introducido todos los caracteres y, a continuación, pulse Sí para aplicar la configuración.

<span id="page-33-4"></span>e El equipo intentará conectarse a la red inalámbrica. Esto puede tardar unos minutos.

**f** En la pantalla táctil aparecerá un mensaje sobre el resultado de la conexión durante 60 segundos y se imprimirá automáticamente un informe de WLAN.

Si se produce un fallo de conexión, compruebe el código de error en el informe impreso y consulte *[Solución de problemas](#page-35-0)* [en la página 36](#page-35-0).

OK!

**La configuración inalámbrica ha finalizado. El botón Wi-Fi situado en la parte superior derecha de la pantalla táctil cambia a un indicador de cuatro niveles que muestra la intensidad de la señal inalámbrica del punto de acceso/enrutador.** 

**El indicador LED de Wi-Fi** all del panel **de control se ilumina para indicar que la interfaz de red del equipo está configurada en WLAN.**

### **NOTA**

*En el caso de los usuarios de dispositivos móviles, deben consultar la Guía del usuario de la aplicación que estén usando (por ejemplo, AirPrint, Brother iPrint&Scan u otras aplicaciones) para obtener más información sobre cómo usar el equipo con la aplicación. Para descargar la Guía del usuario de la aplicación que esté usando, vaya a la sección de descarga de manuales en la página principal de su modelo en Brother Solutions Center en la dirección [http://solutions.brother.com/.](http://solutions.brother.com/)*

**Para instalar MFL-Pro Suite, continúe a partir del paso** 22**.**

**Para usuarios de Windows®:**

### **Vaya a**

**Página [38](#page-37-0) Para usuarios de Macintosh:**

**Vaya a**

**Página [41](#page-40-1)**

# **Para usuarios de red inalámbrica**

### <span id="page-34-0"></span>**21** Configuración directa<br> **21** *(Windows<sup>®</sup>, Macintosh)* **utilizando WPS o AOSS™ (Windows®, Macintosh y dispositivos móviles)**

a Confirme que el punto de acceso inalámbrico/enrutador tiene el símbolo WPS o AOSS™, como se muestra a continuación.

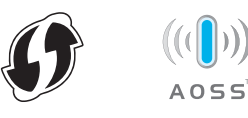

- **b** Coloque el equipo Brother dentro del alcance de un punto de acceso/enrutador WPS o AOSS™. El alcance puede variar en función del entorno. Consulte las instrucciones que se proporcionan con el punto de acceso/enrutador.
- C Pulse Will. Pulse WPS/AOSS.

Cuando aparezca ¿Pasar de interfaz de red a inalámbrica?, pulse Sí para aceptar.

De este modo, se iniciará el asistente de configuración inalámbrica. Para cancelar, pulse No.

### **NOTA**

*Si el punto de acceso inalámbrico/enrutador admite WPS (método PIN), también puede configurar el equipo utilizando el método PIN (número de identificación personal).* ▶▶ Guía del *usuario en red:* Configuración mediante el método PIN de WPS (Wi-Fi Protected Setup)

**d** Cuando en la pantalla táctil se indique que debe iniciar WPS o AOSS™, pulse el botón WPS o AOSS™ del punto de acceso inalámbrico/enrutador. Consulte la guía del usuario del punto de acceso inalámbrico/enrutador para obtener instrucciones.

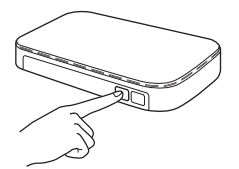

A continuación, pulse OK y el equipo detectará de forma automática el modo (WPS o AOSS™) que utiliza el punto de acceso inalámbrico/enrutador, e intentará conectarse a su red inalámbrica.

e En la pantalla táctil aparecerá un mensaje sobre el resultado de la conexión durante 60 segundos y se imprimirá automáticamente un informe de WLAN.

Si se produce un fallo de conexión, compruebe el código de error en el informe impreso y consulte *[Solución de problemas](#page-35-0)* [en la página 36.](#page-35-0)

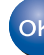

**La configuración inalámbrica ha finalizado. El botón Wi-Fi situado en la parte superior derecha de la pantalla táctil cambia a un indicador de cuatro niveles que muestra la intensidad de la señal inalámbrica del punto de acceso/enrutador.** 

**El indicador LED de Wi-Fi and latel panel de control se ilumina para indicar que la interfaz de red del equipo está configurada en WLAN.**

### **NOTA**

*En el caso de los usuarios de dispositivos móviles, deben consultar la Guía del usuario de la aplicación que estén usando (por ejemplo, AirPrint, Brother iPrint&Scan u otras aplicaciones) para obtener más información sobre cómo usar el equipo con la aplicación. Para descargar la Guía del usuario de la aplicación que esté usando, vaya a la sección de descarga de manuales en la página principal de su modelo en Brother Solutions Center en la dirección [http://solutions.brother.com/.](http://solutions.brother.com/)*

**Para instalar MFL-Pro Suite, continúe a partir del paso** 22**.**

### **Para usuarios de Windows®:**

**Vaya a**

**Página [38](#page-37-0)**

### **Para usuarios de Macintosh:**

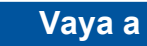

**Página [41](#page-40-1)**

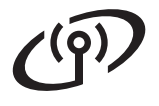

### <span id="page-35-0"></span>**Solución de problemas**

**No se ponga en contacto con el Servicio de atención al cliente de Brother para recibir asistencia si no dispone de la información de seguridad inalámbrica. No podemos ayudarle a localizar su configuración de seguridad de la red.**

### <span id="page-35-1"></span>**Cómo puedo encontrar la información de seguridad inalámbrica (SSID y clave de red)**

- 1) Debe consultar la documentación suministrada con el punto de acceso inalámbrico/enrutador.
- 2) El SSID inicial podría ser el nombre del fabricante o el nombre del modelo.
- 3) Si desconoce la información de seguridad, consulte al fabricante del enrutador, al administrador del sistema o al proveedor de Internet.

\* La clave de red también puede describirse como la contraseña, clave de seguridad o clave de cifrado.

### **Informe de LAN inalámbrica**

Si el informe de LAN inalámbrica impreso muestra que se ha producido un fallo de conexión, compruebe el código de error en el informe impreso y consulte las instrucciones siguientes.

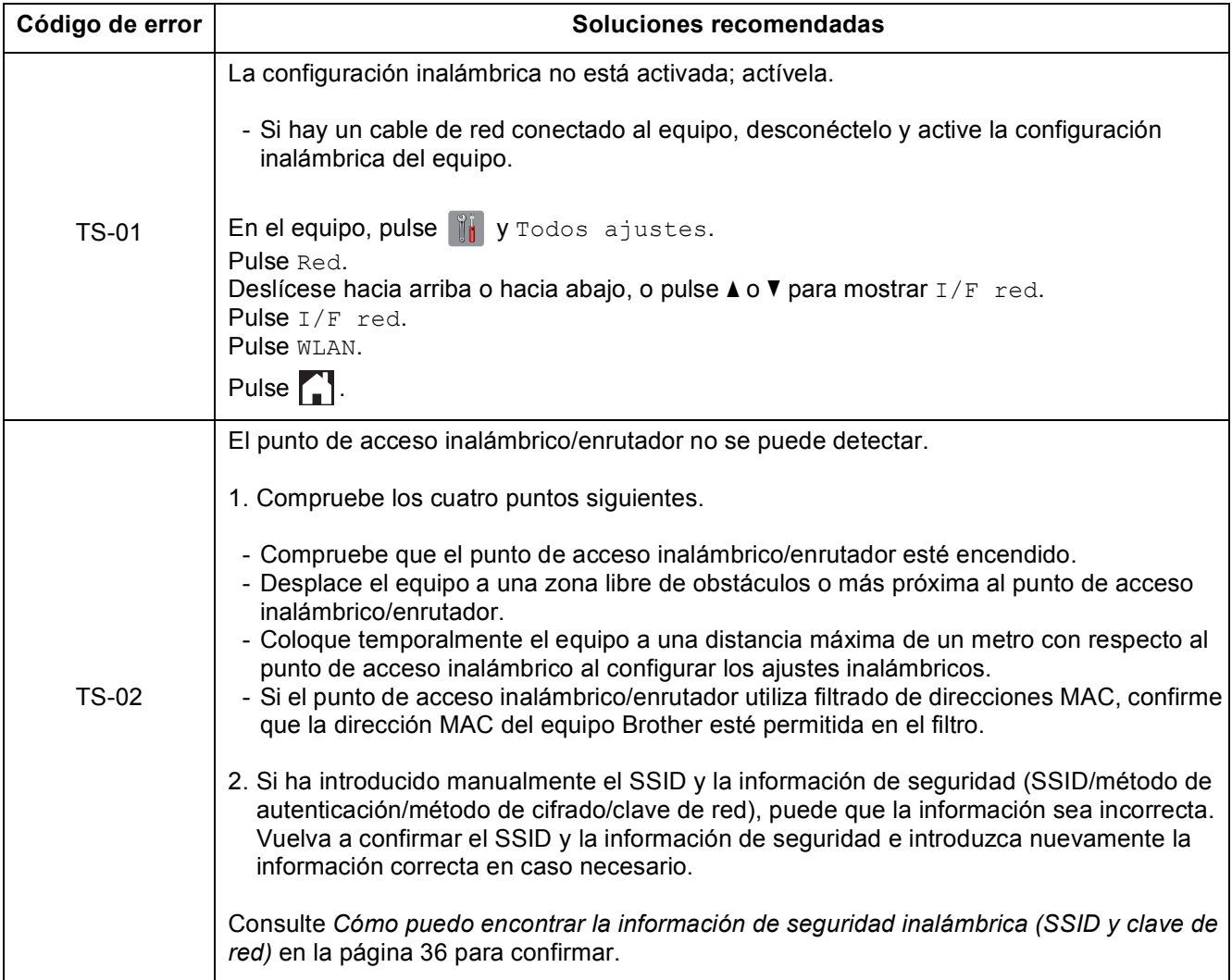

### **Para usuarios de red inalámbrica**  $(\sqrt{\rho})$

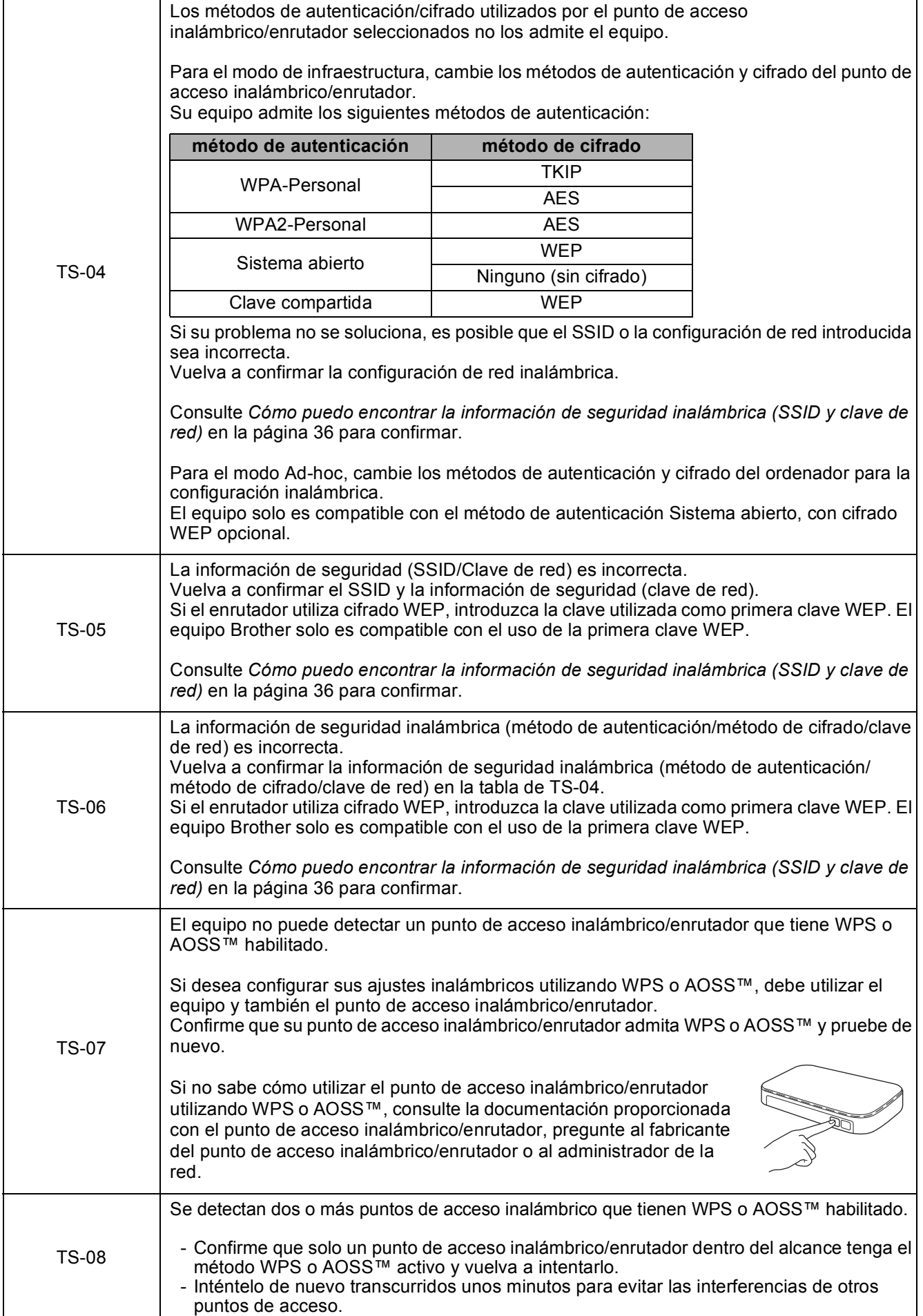

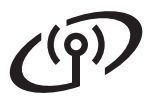

### <span id="page-37-0"></span>**Instalación de los controladores y el software**

**(Windows® XP Home/XP Professional/Windows Vista®/Windows® 7)**

<span id="page-37-2"></span><span id="page-37-1"></span>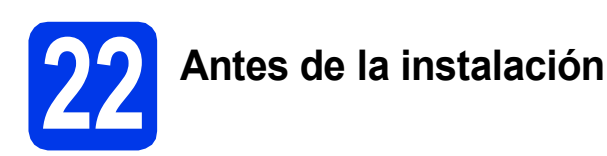

Compruebe que el ordenador está encendido y que ha iniciado sesión con derechos de administrador.

### **IMPORTANTE**

*Si hay programas en ejecución, ciérrelos.*

### **NOTA**

- *Las pantallas pueden variar en función del sistema operativo que utilice.*
- *El CD-ROM incluye Nuance™ PaperPort™ 12SE. Este software es compatible con Windows® XP Home (SP3 o superior), XP Professional (SP3 o superior), XP Professional x64 Edition (SP2 o superior), Windows Vista® (SP2 o superior) y Windows® 7. Actualice al Service Pack de Windows® más reciente antes de instalar MFL-Pro Suite.*

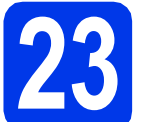

### **23 Instalación de MFL-Pro Suite**

a Introduzca el CD-ROM de instalación suministrado en la unidad de CD-ROM. Si aparece la pantalla de nombre del modelo, seleccione su equipo. Si aparece la pantalla de idioma, seleccione el idioma de su preferencia.

### **NOTA**

- *Para Windows Vista® y Windows® 7, cuando aparezca la pantalla Control de cuentas de usuario, haga clic en Continuar o en Sí.*
- *Si la pantalla Brother no aparece automáticamente, vaya a Mi PC o Equipo, haga doble clic en el icono del CD-ROM y, a continuación, haga doble clic en start.exe.*

**b** De este modo, aparece el menú superior del CD-ROM.

> Haga clic en **Instalación MFL-Pro Suite** y, a continuación, en **Sí** si acepta los acuerdos de licencia. Siga las instrucciones que aparecen en pantalla.

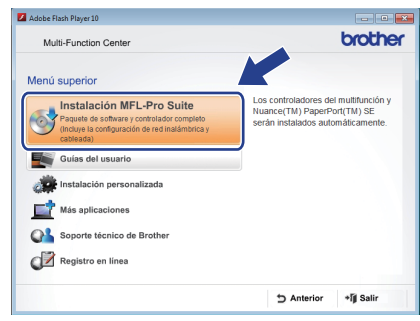

c Seleccione **Conexión a la red inalámbrica** y, a continuación, haga clic en **Siguiente**.

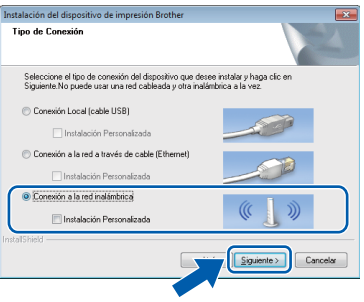

Cuando aparezca esta pantalla, seleccione **Cambie la configuración de puertos del cortafuegos para permitir la conexión en red y continúe con la instalación. (Recomendado)** y haga clic en **Siguiente**.

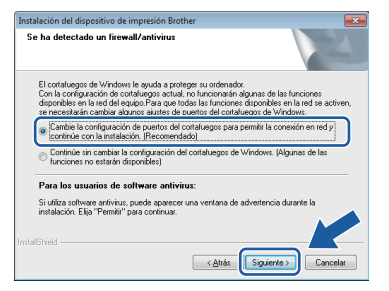

Si está utilizando un software de seguridad distinto del Firewall de Windows® o si este último está desactivado, puede que aparezca esta pantalla.

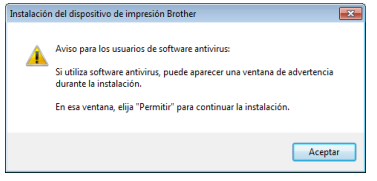

Consulte las instrucciones que se proporcionan con el software de seguridad personal para obtener información sobre cómo añadir los siguientes puertos de red.

- Para el escaneado en red, añada el puerto UDP 54925.
- Para la recepción PC-FAX en red, añada el puerto UDP 54926.
- Si sigue teniendo problemas con la conexión de red, añada los puertos UDP 137 y 161.
- <span id="page-38-0"></span> $\bullet$  Seleccione su equipo de la lista y, a continuación, haga clic en **Siguiente**.

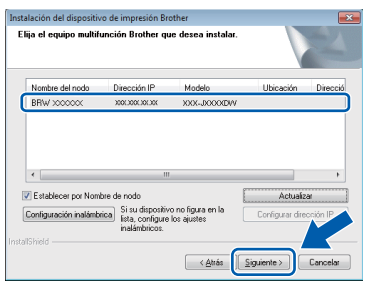

### **NOTA**

- *Si el equipo no está configurado para su uso en red, confirme la configuración siguiendo las instrucciones que aparecen en pantalla. Si se produce este fallo, vaya al paso* [20-b](#page-29-0) *de la [página 30](#page-29-0) y vuelva a configurar la conexión inalámbrica.*
- *Si está utilizando WEP y en la pantalla táctil aparece Conectada pero el equipo no se encuentra en la red, compruebe que ha introducido la clave WEP correctamente. La clave WEP distingue entre mayúsculas y minúsculas.*

f La instalación de los controladores de Brother se iniciará automáticamente. Las pantallas de instalación aparecen una después de otra.

### **IMPORTANTE**

*NO cancele ninguna de las pantallas durante la instalación. Pueden transcurrir varios segundos hasta que aparezcan todas las pantallas.*

### **NOTA**

*Para Windows Vista® y Windows® 7, cuando* 

*aparezca la pantalla Seguridad de Windows®, active la casilla de verificación y haga clic en Instalar para completar la instalación correctamente.*

- g Si aparece la pantalla **Consejos sobre protección del medio ambiente para los equipos de imágenes**, haga clic en **Siguiente**.
- h Cuando aparezca la pantalla **Registro en línea**, siga las instrucciones que irán apareciendo en la pantalla. Haga clic en **Siguiente**.
- $\overline{\phantom{a}}$  Si no desea configurar el equipo como la impresora predeterminada, desactive la casilla de verificación **Establecer como impresora predeterminada** y haga clic en **Siguiente**.

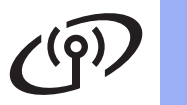

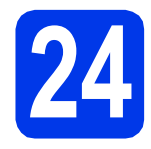

# **24 Finalización y reinicio**

**a** Haga clic en **Finalizar** para reiniciar el ordenador. Después de reiniciar el ordenador, deberá iniciar sesión con derechos de administrador.

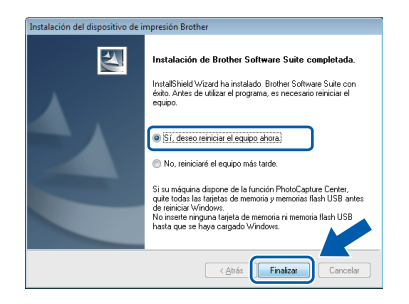

### **NOTA**

*• Si aparece un mensaje de error durante la instalación del software, ejecute Diagnóstico de la Instalación que se encuentra en* 

*Inicio/Todos los programas/Brother/ MFC-JXXX (donde MFC-JXXX es el nombre de su modelo).*

*• En función de la configuración de seguridad, puede aparecer una ventana de un programa antivirus o de Seguridad de Windows® al utilizar el equipo o su software. Permita que continúe la ejecución de la ventana.*

**b** Aparecerán las pantallas siguientes.

- Cuando aparezca la pantalla **Ajustes de actualización de software**, seleccione el ajuste de actualización de software que desee y haga clic en **Aceptar**.
- Cuando aparezca la pantalla Programa de investigación y asistencia para productos Brother, seleccione su preferencia y siga las instrucciones que irán apareciendo en la pantalla.

### **NOTA**

*Se requiere acceso a Internet para la actualización del software y el Programa de investigación y asistencia para productos Brother.*

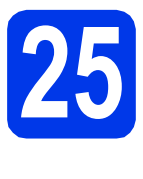

### **25** Instalación de MFL-Pro<br>**25** ordenadores **Suite en otros ordenadores (si fuera necesario)**

Si desea utilizar el equipo con varios ordenadores en la red, instale MFL-Pro Suite en cada uno de ellos. Vaya al paso [22](#page-37-1) de la [página 38](#page-37-2).

### **NOTA**

### *Licencia de red (Windows®)*

*Este producto incluye una licencia de PC para 2 usuarios como máximo. Esta licencia permite la instalación del software MFL-Pro Suite, que incluye Nuance™ PaperPort™ 12SE, en 2 ordenadores de la red como máximo. Si desea utilizar más de 2 ordenadores con Nuance™ PaperPort™ 12SE instalado, deberá adquirir Brother NL-5, que es un paquete de varios acuerdos de licencia de PC para 5 usuarios adicionales como máximo. Para adquirir el paquete NL-5, póngase en contacto con el servicio de atención al cliente de Brother o con el distribuidor local de Brother.*

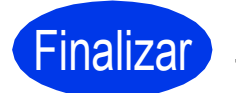

Finalizar **La instalación ha finalizado.**

### **Para instalar aplicaciones opcionales:**

**Vaya a**

**Página [44](#page-43-0)**

### **NOTA**

### *Controlador de impresora XML Paper Specification*

*XML Paper Specification es el controlador de* 

*impresora más apropiado para Windows Vista® y Windows® 7 al imprimir desde aplicaciones que utilizan los documentos XML Paper Specification. Descargue el controlador más actualizado accediendo a Brother Solutions Center en [http://solutions.brother.com/.](http://solutions.brother.com/)*

### <span id="page-40-1"></span>**Instalación de los controladores y el software (Mac OS X v10.5.8, 10.6.x, 10.7.x)**

<span id="page-40-2"></span>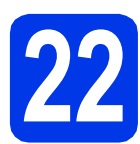

# **22 Antes de la instalación**

Asegúrese de que el equipo está conectado a la alimentación y de que el Macintosh está encendido. Debe iniciar sesión con derechos de administrador.

### **NOTA**

*Para usuarios de Mac OS X v10.5.0 a 10.5.7, actualice a Mac OS X v10.5.8 - 10.7.x.* **<b>NOTA** 

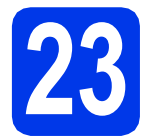

### **23 Instalación de MFL-Pro Suite**

- Introduzca el CD-ROM de instalación suministrado en la unidad de CD-ROM.
- **b** Haga doble clic en el icono **Start Here OSX** para iniciar la instalación. Si aparece la pantalla de nombre del modelo, seleccione su equipo.

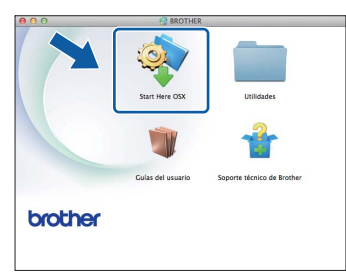

c Seleccione **Conexión a la red inalámbrica**<sup>y</sup> haga clic en **Siguiente**.

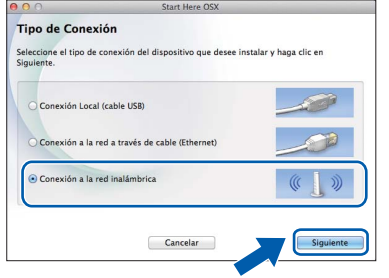

<span id="page-40-0"></span> $\overline{\textbf{C}}$  Seleccione su equipo de la lista y, a continuación, haga clic en **Siguiente**.

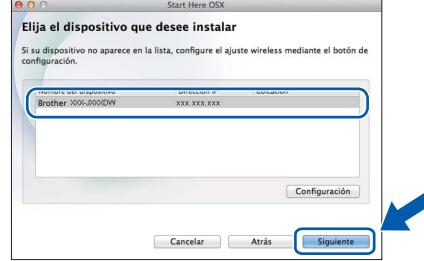

*Si hay un error en la configuración inalámbrica, aparecerá la pantalla Asistente para la configuración del dispositivo inalámbrico. Siga las instrucciones que aparecen en pantalla para completar la configuración inalámbrica.*

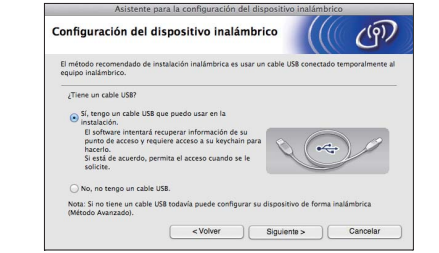

e Seleccione el equipo de la lista y, a continuación, haga clic en **OK**.

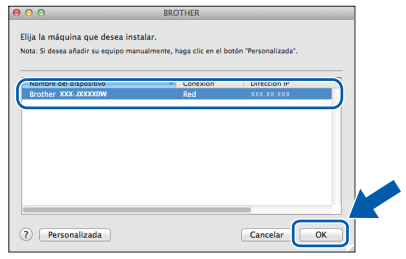

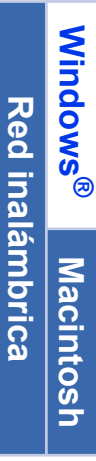

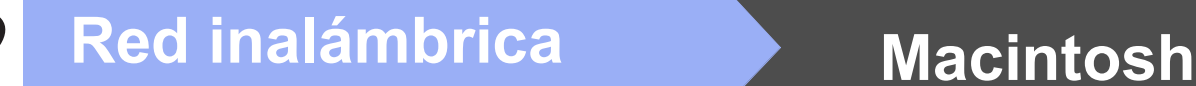

f La instalación de los controladores de Brother se iniciará automáticamente. Espere a que el software se instale.

### **NOTA**

- *Puede encontrar la dirección MAC (dirección Ethernet) y la dirección IP del equipo imprimiendo el informe de configuración de la red.* ▶▶Guía del usuario en red: Imprimir el informe de configuración de la red
- *Si aparece esta pantalla, haga clic en OK.*

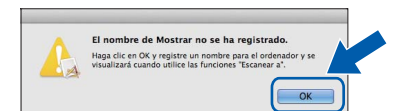

*Introduzca un nombre para el Macintosh de 15 caracteres como máximo.*

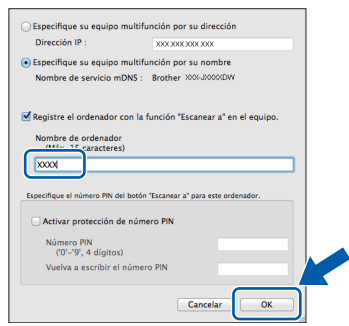

*Si desea utilizar la función de escaneado directamente desde el equipo para escanear a través de la red, debe activar la casilla Registre el ordenador con la función "Escanear a" en el equipo. Haga clic en OK. Vaya a* [g](#page-41-0)*.*

*El nombre introducido aparecerá en la pantalla táctil del equipo cuando pulse Escaneado y seleccione una opción de escaneado. (*uu*Guía del usuario de software:* Escaneado en red*)*

<span id="page-41-0"></span>**C** Cuando aparezca esta pantalla, haga clic en **Añadir impresora**.

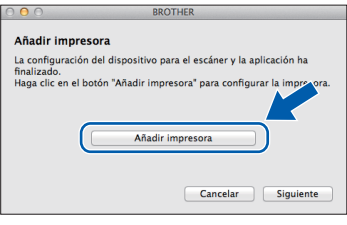

Seleccione el equipo de la lista. Haga clic en **Añadir** y después en **Siguiente**.

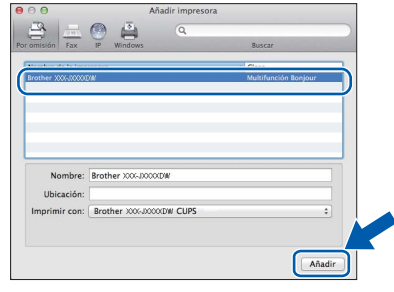

**h** Cuando aparezca esta pantalla, haga clic en **Siguiente**.

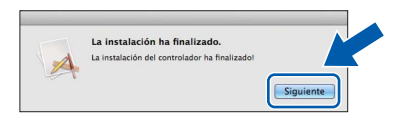

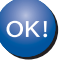

**La instalación de MFL-Pro Suite ha finalizado. Vaya al paso** [24](#page-42-0)**.**

<span id="page-42-0"></span>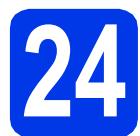

### **24 Descarga e instalación de Presto! PageManager**

Una vez instalado Presto! PageManager, Brother ControlCenter2 dispondrá de la capacidad de OCR. Con Presto! PageManager podrá escanear, compartir y organizar fácilmente fotografías y documentos.

a En la pantalla **Soporte técnico de Brother**, haga clic en el icono **Presto! PageManager** para ir al sitio de descargas de Presto! PageManager y, a continuación, siga las instrucciones que aparecen en pantalla.

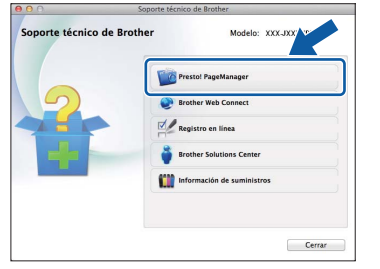

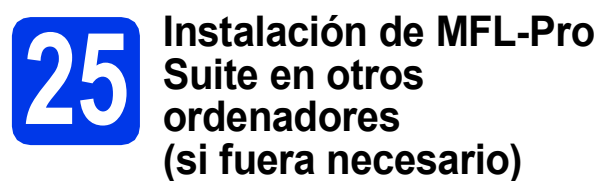

Si desea utilizar el equipo con varios ordenadores en la red, instale MFL-Pro Suite en cada uno de ellos. Vaya al paso [22](#page-40-2) de la [página 41](#page-40-2).

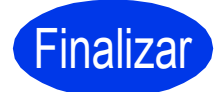

Finalizar **La instalación ha finalizado.**

# <span id="page-43-0"></span>**1 Instalación de aplicaciones opcionales**

### **FaceFilter Studio y BookScan & Whiteboard Suite de Reallusion, Inc**

**FaceFilter Studio** es una aplicación de impresión de fotografías sin bordes fácil de usar.

El software **BookScan Enhancer** puede corregir automáticamente imágenes escaneadas de libros. El software **Whiteboard Enhancer** limpia y mejora el texto y las imágenes de fotografías obtenidas de su pizarra.

### **NOTA**

- *El equipo debe estar encendido y conectado al ordenador.*
- *Algunas aplicaciones requieren acceso a Internet.*
- *Compruebe que ha iniciado sesión con derechos de administrador.*
- *Esta aplicación no se encuentra disponible para Windows Server® 2003/2008.*
- a Vuelva a abrir el menú superior extrayendo e introduciendo de nuevo el CD-ROM o haciendo doble clic en el programa **start.exe** de la carpeta raíz.
- **b** De este modo, aparece el menú superior del CD-ROM. Seleccione el idioma de su preferencia y, a continuación, haga clic en **Más aplicaciones**.

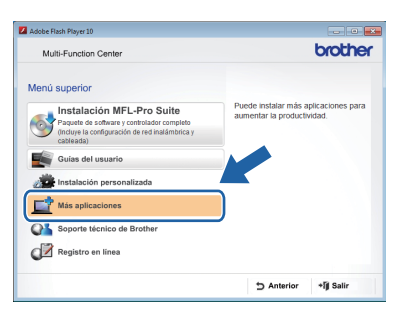

**C** Haga clic en el botón correspondiente a la aplicación que desee instalar.

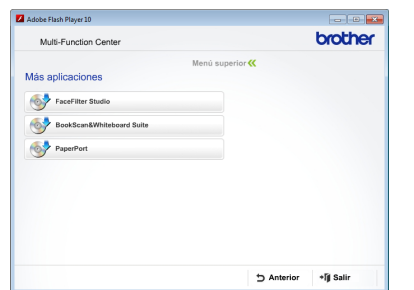

d Vuelva a la pantalla **Más aplicaciones** para instalar aplicaciones adicionales.

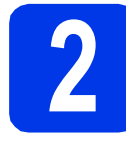

### **2 Instalación de la Ayuda de FaceFilter Studio**

Para obtener instrucciones acerca de cómo utilizar FaceFilter Studio, descargue e instale la Ayuda de FaceFilter Studio.

- **a** Para ejecutar FaceFilter Studio, vaya a **Inicio**/**Todos los programas**/ **Reallusion**/**FaceFilter Studio** en el ordenador.
- b Haga clic en **Comprobar actualizaciones** en la pantalla.

### **NOTA**

*También puede ir a la página web de actualizaciones de Reallusion haciendo clic en el*  **botón situado en la esquina superior** *derecha de esta pantalla.*

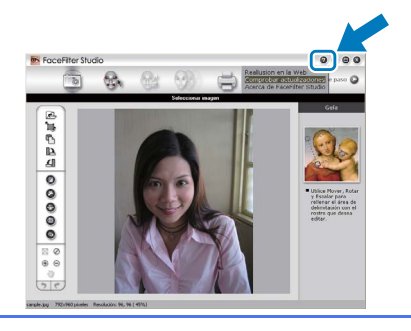

- c Haga clic en el botón **Download** (Descargar) y seleccione la carpeta en la que desea guardar el archivo.
- **d** Cierre FaceFilter Studio antes de iniciar el programa de instalación de la Ayuda de FaceFilter Studio. Haga doble clic en el archivo descargado en la carpeta especificada y siga las instrucciones que aparecen en pantalla para la instalación.

### **NOTA**

*Para ver la Ayuda de FaceFilter Studio completa,* 

*seleccione Inicio*/*Todos los programas*/

*Reallusion*/*FaceFilter Studio*/

*Ayuda de FaceFilter Studio en el ordenador.*

44

# **Para usuarios de red**

### **Restablecimiento de la configuración de red a los valores predeterminados de fábrica**

Para restablecer toda la configuración de red del servidor interno de Impresora y Escáner a los valores predeterminados de fábrica, realice los pasos siguientes.

- a Asegúrese de que el equipo no está en funcionamiento y, a continuación, desconecte todos los cables del equipo (excepto el cable de alimentación).
- $\bullet$  Pulse  $\mathbb{R}$ .
- **C** Pulse Todos ajustes.
- d Pulse Red.
- **e** Deslícese hacia arriba o hacia abajo, o pulse  $\triangle$  o  $\nabla$  para mostrar Restaurar red y, a continuación, pulse Restaurar red.
- Pulse Sí.
- **C** Mantenga pulsado Sí durante 2 segundos para confirmar.
- **h** El equipo se reiniciará; vuelva a conectar los cables una vez haya terminado.

### <span id="page-44-0"></span>**Introducción de texto para ajustes inalámbricos**

Pulse  $\left[\begin{array}{cc} \hat{\sigma} & \hat{\sigma} \end{array}\right]$  para alternar entre minúsculas y mayúsculas.

Pulse | A 1<sup>@</sup> para desplazarse cíclicamente por letras, números y caracteres especiales. (Los caracteres disponibles pueden ser diferentes dependiendo del país).

Para mover el cursor hacia la izquierda o hacia la derecha, pulse < o b.

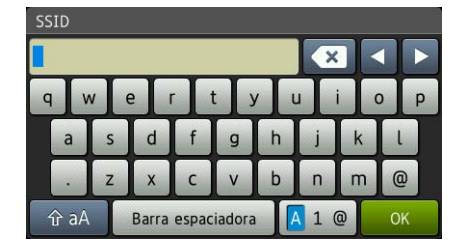

### **Inserción de espacios**

Para introducir un espacio, pulse Barra espaciadora.

### **Realización de correcciones**

Si ha introducido un número o un carácter incorrectamente y desea cambiarlo, desplace el cursor al número o

carácter incorrecto. Pulse  $\overline{\bullet}$  v vuelva a introducir el número o carácter correcto. También puede retroceder e insertar un carácter.

### **Sustitución de consumibles**

Cuando sea necesaria la sustitución de cartuchos de tinta, se indicará un mensaje de error en la pantalla táctil. Para obtener más información acerca de los cartuchos de tinta del equipo, visite<http://www.brother.com/original/> o póngase en contacto con el distribuidor local de Brother.

### **Cartucho de tinta**

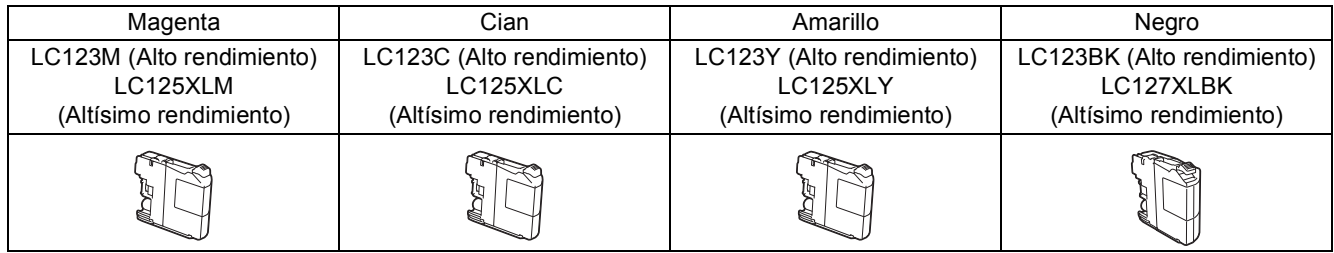

### **¿Qué es Innobella™?**

Innobella™ es una gama de consumibles originales ofrecidos por Brother. El nombre "Innobella™" procede de las palabras "Innovación" y "Bella" y es una representación de la tecnología "innovadora" que le proporciona resultados de

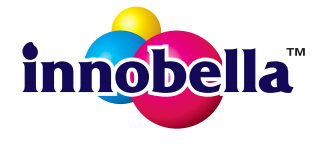

### **Marcas comerciales**

impresión "duraderos" y "bellos".

El logotipo de Brother es una marca comercial registrada de Brother Industries, Ltd.

Brother es una marca comercial de Brother Industries, Ltd.

Windows, Windows Vista y Windows Server son marcas comerciales registradas o marcas comerciales de Microsoft Corporation en Estados Unidos y/o en otros países.

Macintosh y Mac OS son marcas comerciales de Apple Inc., registradas en Estados Unidos y otros países.

Nuance, el logotipo de Nuance, PaperPort y ScanSoft son marcas comerciales o marcas comerciales registradas de Nuance

Communications, Inc. o sus afiliados en Estados Unidos y/o en otros países.

FaceFilter Studio es una marca comercial de Reallusion, Inc.

AOSS es una marca comercial de Buffalo Inc.

Wi-Fi y Wi-Fi Protected Access (WPA) son marcas comerciales registradas de Wi-Fi Alliance.

Wi-Fi Protected Setup y Wi-Fi Protected Access 2 (WPA2) son marcas comerciales de Wi-Fi Alliance.

Todas las empresas cuyos programas de software se mencionan en el presente manual cuentan con un acuerdo de licencia de software específico para sus programas patentados.

### **Todos los nombres comerciales y nombres de productos de empresas que aparecen en productos Brother, documentos asociados y cualquier otro material son marcas comerciales o marcas comerciales registradas de estas**

### **respectivas empresas.**

### **Compilación y publicación**

Este manual ha sido compilado y publicado bajo la supervisión de Brother Industries, Ltd. y contiene información referente a las descripciones de los productos más recientes y sus especificaciones.

El contenido de este manual y las especificaciones descritas sobre este producto están sujetos a cambios sin previo aviso.

Brother se reserva el derecho de hacer cambios sin previo aviso en las especificaciones y los materiales descritos y no se hará responsable de ningún daño que pudiera tener lugar (incluido el consecuente) a causa del contenido presentado, por ejemplo, errores tipográficos u otros relacionados con esta publicación.

### **Copyright y licencia**

©2012 Brother Industries, Ltd. Todos los derechos reservados. Este producto incluye software desarrollado por los siguientes proveedores: ©1983-1998 PACIFIC SOFTWORKS, INC. TODOS LOS DERECHOS RESERVADOS. ©2008 Devicescape Software, Inc. Todos los derechos reservados. Este producto incluye el software "KASAGO TCP/IP" desarrollado por ZUKEN ELMIC,Inc.

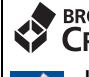

### **BROTHER CREATIVECENTER**

Inspírese. Si utiliza Windows®, haga doble clic en el icono Brother CreativeCenter del escritorio para acceder a nuestro sitio web GRATUITO que contiene muchas ideas y recursos para el uso personal y profesional.

Los usuarios de Mac pueden acceder a Brother CreativeCenter en esta dirección web: <http://www.brother.com/creativecenter/>

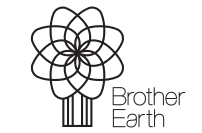

www.brotherearth.com

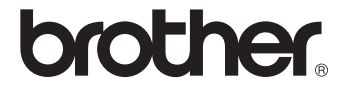